# PRETYS

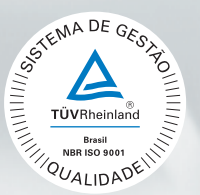

# **Calibrador Avançado de Temperatura** TA-35NLL

 $\ddot{\mathbf{O}}$ 

 $35.00<sub>o</sub>$ 

 $-35NL$ 

 $0.0000<sub>ma</sub>$ 

# Manual Técnico

EM0456-00

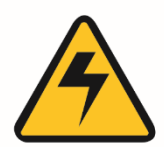

# **CUIDADO!**

Evite o risco de choque elétrico ao tocar o equipamento:

- Use somente cabo de alimentação com pino de terra:
- Nunca alimente o equipamento em rede elétrica sem ligação de terra efetivo.

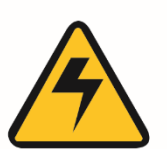

# **CUIDADO!**

Alta tensão está presente no interior destes equipamentos. Ela pode causar grandes danos e lesões. Não faça qualquer servico de reparo dentro do equipamento sem desconectá-lo da rede elétrica.

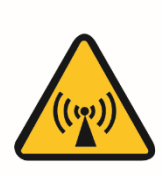

# **CUIDADO!**

O excesso de ruído eletromagnético pode causar instabilidade ao equipamento. O equipamento é fornecido com filtros de interferência eletromagnética que protegem não só a rede, mas também o próprio equipamento contra o ruído. Estes filtros não têm função se o equipamento não estiver ligado à um terra efetivo.

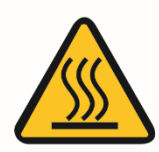

# **CUIDADO!**

Altas temperaturas são alcancadas nestes equipamentos.

Atenção para o risco de incêndio e explosão caso medidas de segurança não forem tomadas. Sinalize através de cartazes de advertência as áreas perigosas devido a altas temperaturas.

Não coloque o equipamento em superfícies inflamáveis ou mesmo em materiais que podem ser deformados devido às altas temperaturas.

Não obstrua qualquer área de ventilação para evitar risco de incêndio no equipamento.

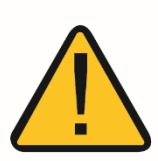

# **CUIDADO!**

Os instrumentos descritos neste manual técnico são equipamentos para uso na área técnica especializada. O usuário é responsável pela configuração e seleção dos valores dos parâmetros dos instrumentos. O fabricante alerta contra o risco de incidentes com lesões tanto a pessoas quanto a bens, resultante do uso incorreto do instrumento.

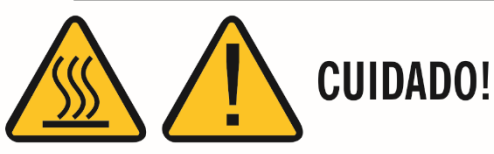

Nunca remover o *insert* do bloco ou os termoelementos do *insert* enquanto estes estiverem em temperaturas muito longe da temperatura ambiente. Aguardar até que eles atiniam a temperatura ambiente de modo que o resfriamento heterogêneo das partes não cause um travamento. Em caso de travamento, veja o item Instruções para caso de Emperramento do *Insert* para proceder corretamente.

# Disposição do calibrador:

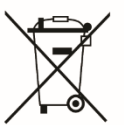

# NÃO JOGUE EM LIXO DOMÉSTICO!

Os calibradores da linha TA são constituídos por vários materiais diferentes. Eles não devem ser descartados como lixo doméstico.

As condições de garantia estão disponíveis em: **www.presys.com.br/garantia**

# Sumário

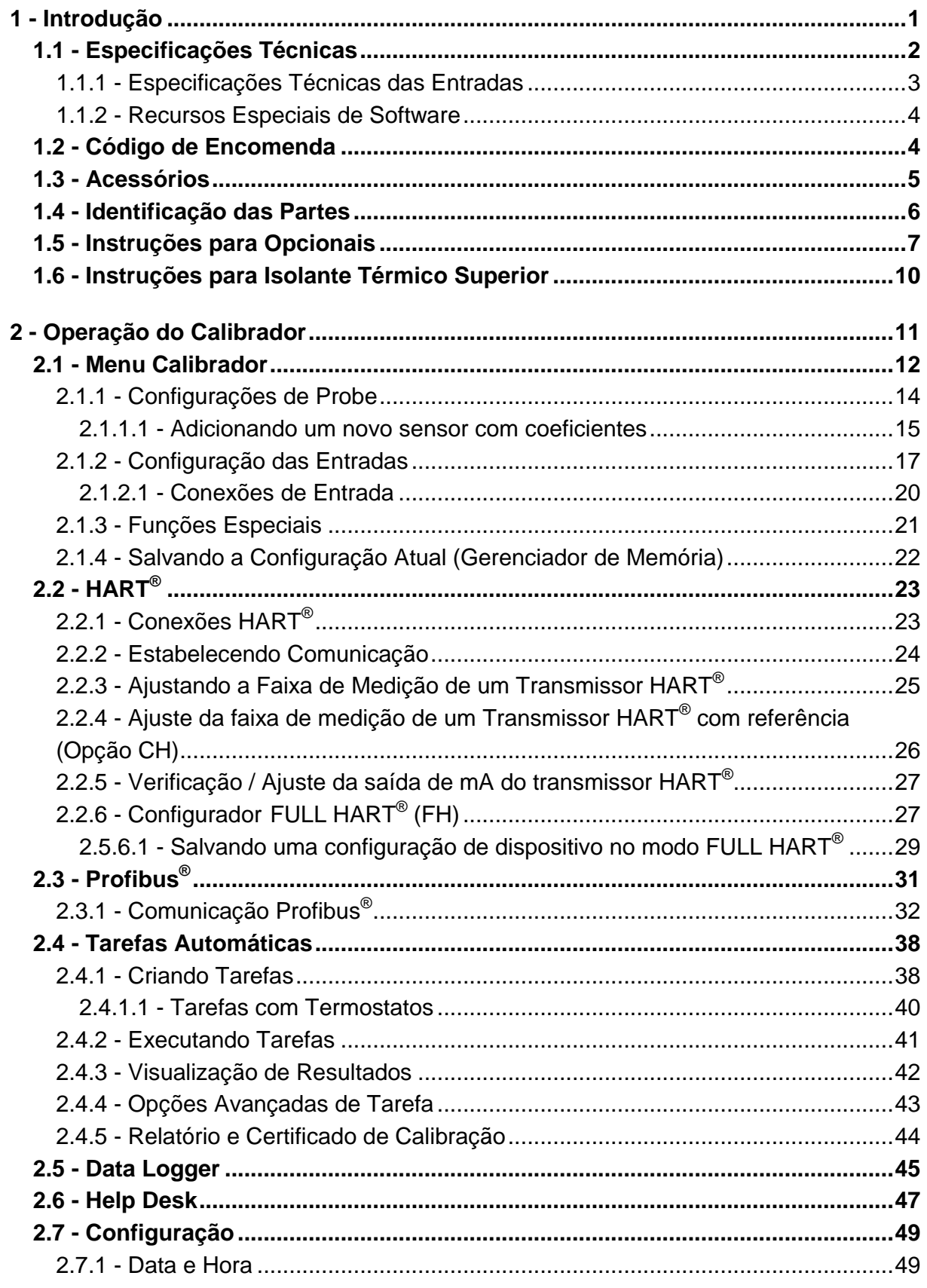

<span id="page-3-0"></span>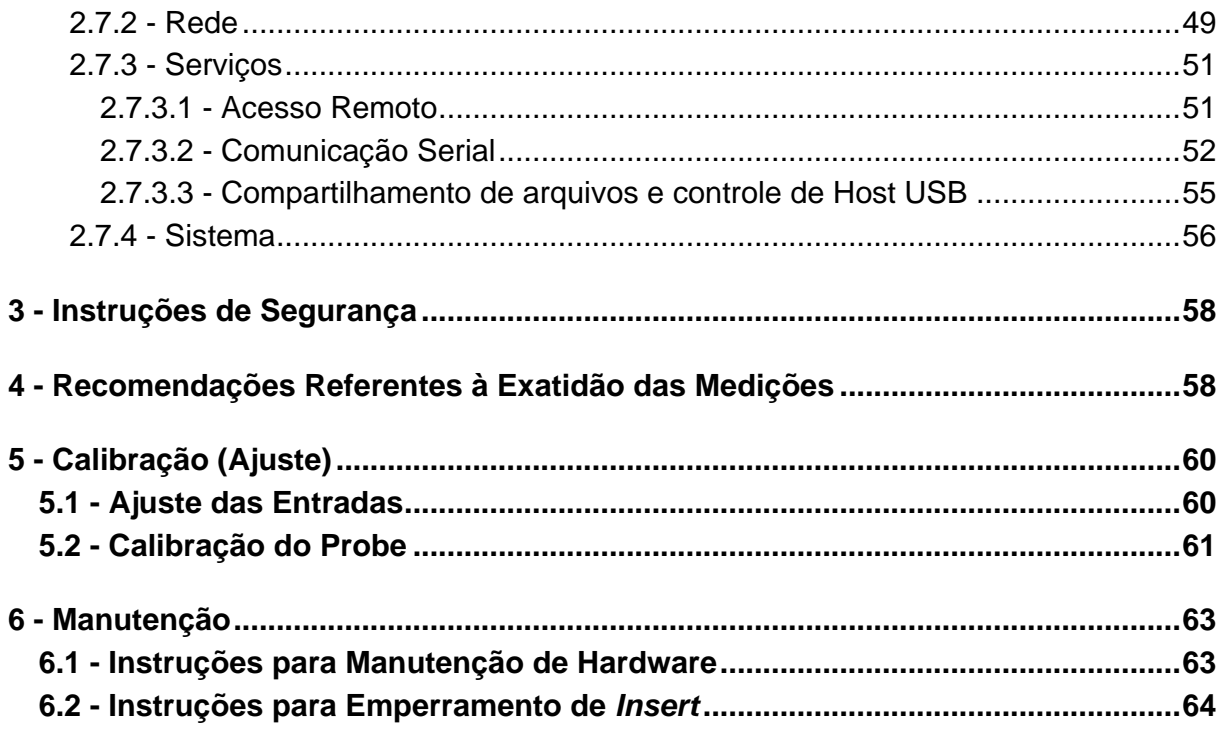

# **1 - Introdução**

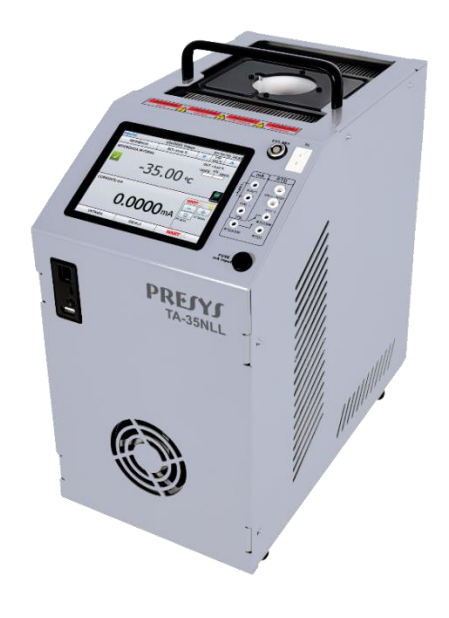

**TA-35NLL**

O Calibrador Avançado de Temperatura **TA-35NLL** gera temperaturas de -35 ºC a 140 ºC no insert para calibrar termopares, RTDs, termômetros de vidro e termostatos. Além de fornecer valores de temperatura de alta precisão, ele também permite a medição de sinais gerados pelo termo elemento que está sendo calibrado. Isto é possível devido a um calibrador incorporado específico para estes tipos de sinal, incluindo 4-20 mA. Desta maneira, eles incorporam as funções de bloco seco, termômetro padrão e calibrador para RTD, TC e mA, líquido agitado e fonte de corpo negro.

O calibrador também fornece entrada para probe externo para realizar o controle de temperatura a partir de um sensor padrão (opcional) inserido na mesma zona de medição do sensor a ser calibrado, aumentando a precisão e diminuindo os erros de setpoint e efeitos de carga. A curva de calibração do sensor padrão segue a parametrização do Callendar-Van Dusen ou ITS-90.

Apresentam também uma grande variedade de recursos de programação, permitindo a execução de calibrações automáticas. Neste caso, o sensor é inserido no insert e seus terminais elétricos são conectados ao calibrador incorporado. O operador define os pontos de calibração e o número de repetições (tarefa), então o processo é iniciado e toda a sequência é realizada automaticamente. Após completar a tarefa, é emitido um Relatório de Calibração, que pode ser impresso diretamente em uma impressora conectada a USB ou um documento PDF pode ser gerado.

Possui comunicação HART® (opcional) para leitura e configuração dos parâmetros dos dispositivos de campo que possuem este protocolo.

Outra forma de realizar calibrações automáticas documentadas é por meio do Software de Calibração para PC/Windows<sup>™</sup>, que utiliza comunicação USB ou Ethernet para conectar o computador.

Os **calibradores TA** possuem muitas outras características, como por exemplo:

- Entrada de RTD para 2, 3 e 4 fios. Tabela IEC 60751, JIS ou Callendar Van Dusen e ITS-90 configuráveis pelo usuário. Unidades de engenharia configuráveis a °C, °F e K.
- Entradas para mA, termopares e termostatos.
- Leitura de termo elementos escalados para ITS-90 ou IPTS-68.
- Utiliza termômetro padrão interno.
- Precisão de visualização a 0,1 ºC, estabilidade maior que 0,01 ºC e resolução de 0,01ºC.
- Realiza calibrações completamente automáticas sem o uso de um computador.
- Servidor Web embutido, comunicação Ethernet e comunicação serial USB.
- Porta USB para atualização de software/firmware.
- Protocolo de Comunicação HART<sup>®</sup> (opcional) com resistência interna configurável, fonte de alimentação do transmissor e Biblioteca DD mais recente como opção.
- Protocolo de Comunicação Profibus (opcional) com fonte de alimentação apropriada e menu de fácil utilização.
- calibrador de sinal elétrico é independente da função de bloco seco.
- Indicação de exibição quando a temperatura atinge o valor desejado.
- Visor de 5,7 polegadas com tela sensível ao toque que facilita a operação e configuração do calibrador.
- Fonte de alimentação interna de 24 Vdc regulada para transmissores de 2 fios.
- Circuito independente para proteção e segurança contra aumento de temperatura.
- Insert a selecionar, bolsa para transporte e cabos de teste incluídos.

# <span id="page-5-0"></span>**1.1 - Especificações Técnicas**

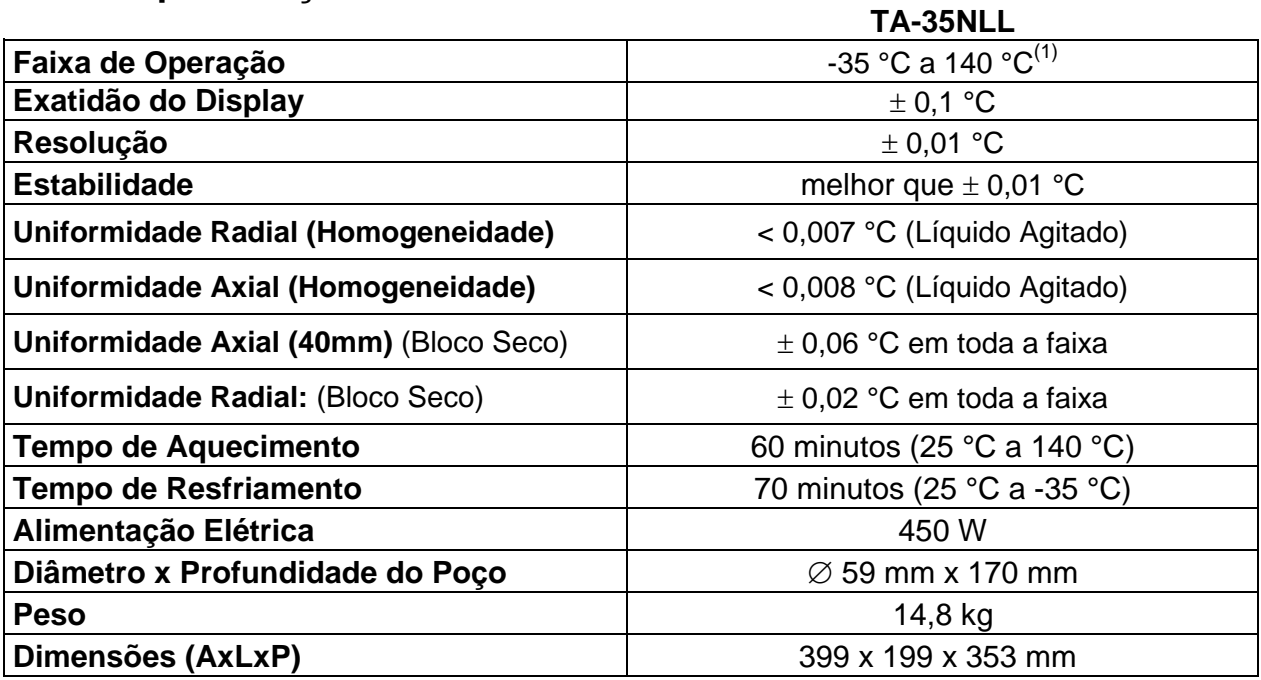

(1) Temperatura ambiente: até 23°C e uso de tampão superior do insert.

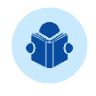

**NOTA:** O uso contínuo de temperaturas acima de 140 °C pode ocasionar a redução da eficiência e vida útil do sistema de aquecimento/resfriamento do calibrador.

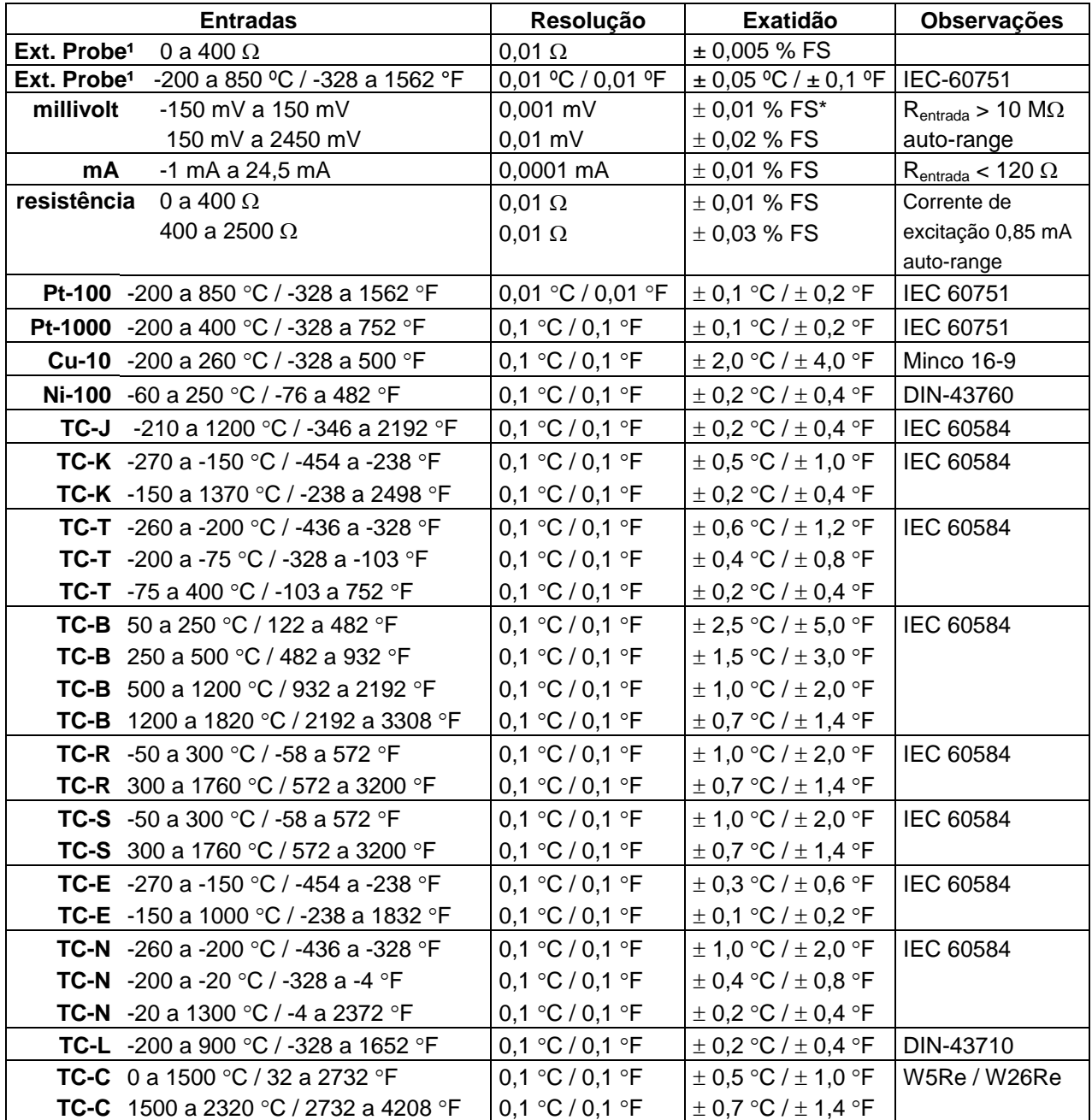

# <span id="page-6-0"></span>**1.1.1 - Especificações Técnicas das Entradas**

(1) Exatidão referente apenas para a entrada de probe externo. O valor não inclui a exatidão do sensor utilizado ou erros resultantes das características do sensor.

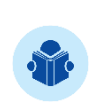

**NOTA:** Os valores de exatidão são válidos no período de um ano com temperaturas entre 20 e 26 °C. Fora destes limites, deve ser adicionado 0.001% FS / °C considerando 23 °C como referência. Para termopares,

utilizando a compensação de junção interna a frio adicionar um erro de compensação de junção a frio de ±0,2 °C ou ±0,4 °F no máximo.

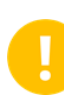

**IMPORTANTE:** Os tempos de resfriamento e taxa de aquecimento apresentados referem-se exclusivamente ao uso do insert sólido (metálico). Para uso com insert líquido agitado, o tempo pode variar de acordo com o fluido utilizado e sua viscosidade. Os valores de uniformidade dados para líquidos agitados são válidos somente quando são utilizados os fluidos listados na seção 1.5 - Instruções para Opcionais.

# <span id="page-7-0"></span>**1.1.2 - Recursos Especiais de Software**

#### **Funções Especiais:**

- **ESCALA**: cria o escalonamento da entrada mA.
- **STEP:** executa setpoints com tempo determinado.
- Gerenciador de Memória: Armazena tipos de configuração pré-definidas pelo usuário.
- **- Tarefas automáticas:** criação de ordens de serviço de calibração e execução automática das calibrações, armazenamento dos dados obtidos e emissão de relatórios.
- **-** *Data Logger***:** monitoramento dos sinais de entrada ou saída, armazenamento e visualização dos dados em gráfico ou tabela.
- **- Vídeos:** armazenamento e visualização de vídeos no próprio calibrador.

# <span id="page-7-1"></span>**1.2 - Código de Encomenda**

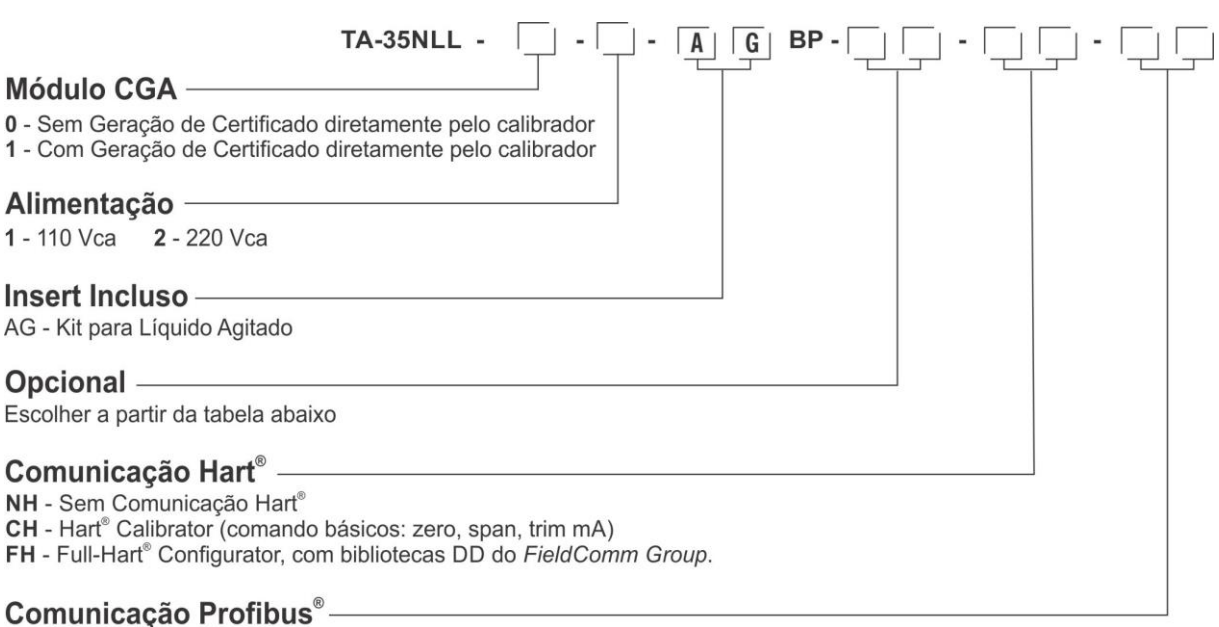

NP - Sem Comunicação Profibus® PB - Comunicação Profibus<sup>®</sup> PA

Nota: HART® é marca registrada de *FieldComm Group*.

# <span id="page-8-0"></span>**1.3 - Acessórios**

#### **Insert Bloco Seco:**

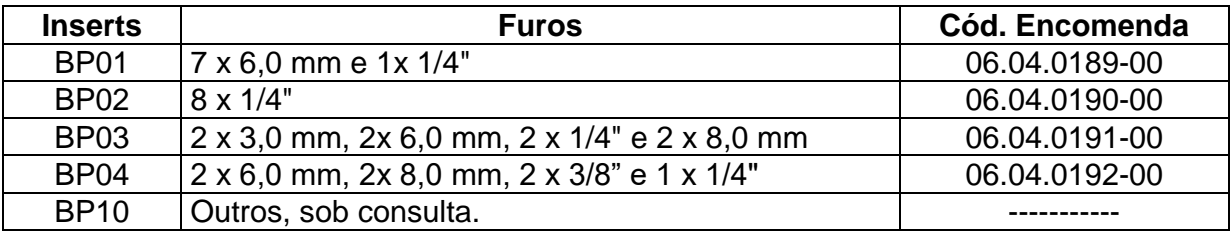

#### **Acompanham o calibrador:**

- Insert escolhido pelo cliente
- Extrator de Insert
- Cabo de Alimentação cód. 01.14.0086-00
- Kit de cabos para medição cód. 06.07.0018-00
- Caneta TouchScreen cód. 03.01.0131-00
- Manual técnico (QRcode)
- Tampão de Teflon cód. conforme insert pedido

#### **Opcionais**

#### **Kit de Líquido Agitado**

#### Código de Encomenda: **AG**

**Kit Inclui:** agitador magnético, guia do sensor, kit de suporte para sensores, kit específico para termômetros de vidro e estojo de transporte. Para uso com dois ou mais fluidos diferentes, recomenda-se a compra de um kit para cada fluido. Isto reduz o tempo gasto com a troca do fluido e a limpeza do kit.

#### **Black Body Insert**

#### Código de encomenda: **BB**

**Kit Inclui:** Insert completamente anodizado - parede e fundo com pintura preta especial, criando uma cavidade de corpo negro de alta emissividade para calibração de termômetros infravermelhos.

#### **Kit CEL - Aparato para o ponto triplo da água**

#### **Insert de Superfície**  Código de Encomenda: **SI-59-170 Dimensões do Insert**: Comprimento: 215mm / Diâmetro: 59mm **Poços para padrão:** Diâmetro: 3mm / 4mm / 1/8''.

# <span id="page-9-0"></span>**1.4 - Identificação das Partes**

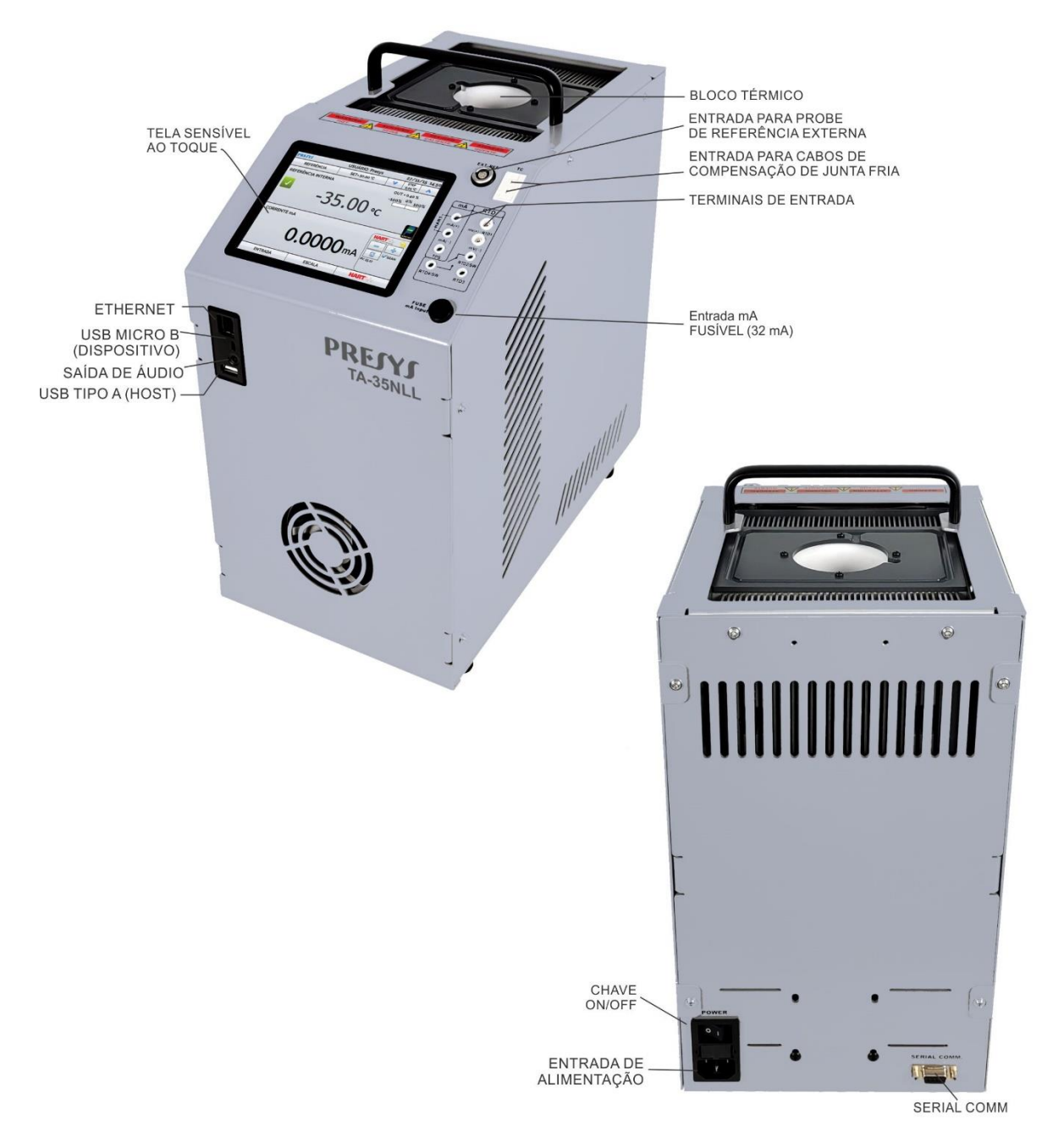

**Fig. 01** - Identificação das Partes

# <span id="page-10-0"></span>**1.5 - Instruções para Opcionais**

## *Kit Líquido Agitado*

![](_page_10_Figure_4.jpeg)

Uso com Suporte para Termômetro de Vidro

**Fig. 02** - Usos do Líquido Agitado

#### **Fluidos térmicos adequados para uso com o insert (AG)**

Baixa viscosidade e temperatura de operação segura são as características mais importantes na escolha de um fluido de transferência de calor para produzir alta homogeneidade no calibrador. Quanto menos viscoso, melhor será a circulação do fluido e o calor homogêneo produzido no meio.

Recomendamos o uso dos seguintes fluidos de transferência de calor para os modelos TA-35NLL:

![](_page_11_Picture_200.jpeg)

![](_page_11_Picture_6.jpeg)

**NOTA:** Flash point ou ponto de fulgor é a temperatura na qual um vapor se inflamará se for exposto a uma chama. Quando a chama é removida, o vapor deixa de queimar.

Em temperaturas próximas ao limite inferior da faixa, o fluido térmico torna-se muito viscoso. Isto pode perturbar a circulação e aumentar o tempo de resfriamento. Acima do limite superior, há uma alta evaporação do fluido comprometendo a estabilidade do meio térmico.

Caso seja utilizado o insert com líquido agitado, é necessário inserir o agitador magnético (cruzeta) no fundo do insert fornecido. A velocidade do agitador é regulada através da opção **STIRRER** no modo Calibrador. Pressione **STIRRER** para ligar / desligar o agitador e selecione a velocidade entre as opções Baixo, Médio e Alto nos botões **-** e **+**.

Um bom ajuste garante uniformidade eficaz para vários tipos de fluidos: álcool (baixa temperatura), óleo de silicone (alta temperatura), etc. Não acelere o motor do agitador magnético uma vez que a cruzeta pode parar de girar no fundo do insert, comprometendo homogeneidade do calibrador.

Para usar o insert com o líquido agitado, uma boa prática é inserir primeiro a bainha dos probes ou termômetros a serem calibrados e depois encher o líquido até um nível cerca de 2,5 cm abaixo da parte superior do insert. Isto assegura que nenhum transbordo ocorra pela introdução de sensores, ou pela expansão térmica do fluido.

Caso o nível caia o uso, devido à evaporação do fluido, encha novamente, desta forma, a imersão mínima não será comprometida.

Para medições mais precisas, utilize um probe devidamente calibrado junto aos sensores a serem calibrados e conectado à entrada externa de probe. O calibrador irá controlar a temperatura do bloco utilizando esta temperatura como referência (ver item 2.1.2 - Conexão de Probe Externo). Também é possível ler a indicação deste probe na entrada auxiliar do RTD Pt-100.

#### **Insert Corpo Negro (BB)**

A utilização do insert BB dentro do poço do bloco do calibrador proporciona uma boa cavidade de corpo negro com emissividade acima de 0,95, sendo adequada para a calibração de termômetros infravermelhos.

Para medições mais precisas, utilize um probe devidamente calibrado no orifício lateral do banho e conecte-o à entrada externa de probe. O calibrador controlará a temperatura do bloco usando esta temperatura como referência. Também é possível ler a indicação do probe na entrada auxiliar RTD Pt-100.

Alinhe o termômetro infravermelho a ser calibrado com a cavidade de corpo negro no calibrador em posição vertical. A distância do termômetro a ser calibrado em relação ao fundo da cavidade do corpo negro deve estar de acordo com a especificação de seu manual técnico.

![](_page_12_Figure_8.jpeg)

**Fig. 03** - Visão Esquemática da Montagem do Insert Corpo Negro

# <span id="page-13-0"></span>**1.6 - Instruções para Isolante Térmico Superior**

Utilize sempre o isolante em cima do insert para garantir que as calibrações sejam realizadas corretamente. Observe que os sensores a serem testados devem passar pelo isolador e se aprofundarem no insert metálico para uma correta medição de temperatura.

![](_page_13_Picture_4.jpeg)

**Fig. 04** - Isolante Térmico Superior

# <span id="page-14-0"></span>**2 - Operação do Calibrador**

Quando ligado, o calibrador passa por uma rotina de autoteste, mostra a data do último ajuste e está pronto para operar.

Após a conclusão do autoteste, o display mostra o menu principal:

![](_page_14_Picture_5.jpeg)

**Fig. 05** - Menu Principal

O Menu Principal está dividido em 06 (seis) funções:

**CALIBRADOR -** seleciona o probe e as funções de entrada, ver seção 2.1

**HART® -** módulo opcional que permite a comunicação com dispositivos que possuem protocolo HART® , ver seção 2.2.

**CONFIGURAÇÃO -** realiza as calibrações automaticamente, ver seção 2.3.

**SETTINGS -** configurações gerais do instrumento, ver seção 2.6.

**DATA LOGGER -** registra as medições, permitindo a visualização em gráfico ou tabela, ver seção 2.4.

**HELP DESK -** vídeos e documentos para auxiliar o usuário, veja a seção 2.5.

# <span id="page-15-0"></span>**2.1 - Menu Calibrador**

Para selecionar o set point do probe ou as funções de entrada elétrica, no menu principal, pressione o botão **CALIBRADOR**. A tela a seguir é exibida.

![](_page_15_Picture_79.jpeg)

**Fig. 06** - Função Calibrador

Na parte superior são mostrados os ajustes e valores dos probes. O valor centralizado mostra a temperatura do bloco. A cor **VERDE** indica que a temperatura é estável, caso contrário, a cor é **VERMELHA**.

O valor do set point aparece na parte superior. Toque na barra **SET** para alterá-la ou toque no valor da temperatura do bloco. Pressionando a unidade de temperatura, ela pode ser alterada entre °C (Celsius), °F (Fahrenheit) ou K (Kelvin).

![](_page_15_Picture_80.jpeg)

**Fig. 07** - Modo Calibrador

Na função **STEP**, um valor de passo pode ser configurado, e os passos podem ser alterados através das setas para cima e para baixo.

Em (**SP RATE**), o usuário pode alterar a taxa de aquecimento / resfriamento da temperatura do bloco. O valor deve ser inserido na unidade de temperatura por minuto (°C/min; °F/min; K/min) dependendo da unidade de temperatura previamente selecionada.

No menu **REFERÊNCIA**, é possível configurar o tipo de referência do probe (ver seção **2.1.1 – Configurações de Probe**). A referência selecionada é exibida logo abaixo do botão **REFERÊNCIA**.

Na parte inferior, uma entrada pode ser configurada. Quando a entrada é selecionada, a tela se dividirá automaticamente. Para selecionar uma entrada, basta tocar na barra **INPUT**.

O ícone **mostra um Navegador Rápido**, com as opções de Menu Principal (**INÍCIO**), **DATA LOGGER** e **TAREFAS**. Pressionando o botão **MENU**, há uma opção para o Gerenciador de Memória (ver seção **2.1.4 – Gerenciador de Memória**).

Além disso, ele traz informações sobre a configuração de probe/entrada auxiliar e endereço IP. Pressione **VOLTAR** para retornar ao Modo Calibrador ou **INÍCIO** para ir ao Menu Principal.

![](_page_16_Picture_8.jpeg)

**Fig. 08 -** Navegador Rápido e Menu Secundário

# <span id="page-17-0"></span>**2.1.1 - Configurações de Probe**

Há duas referências diferentes para controlar o bloco térmico: **Referência Interna** e **Referência Externa**.

A **Referência Interna** se dá por meio de um sensor embutido no bloco.

A **Referência Externa** é uma opção para medições mais precisas. A Referência de controle é proveniente de um Sensor Padrão colocado dentro do bloco, entre os DUT (dispositivos em teste). Este Sensor Padrão, com parâmetros *Callendar-Van Dusen* ou ITS-90, elimina erros de ajuste e efeitos de carga do bloco.

Ele pode ser usado tanto no modo de controle quanto no modo de medição. Quando usado no modo de medição, a indicação do probe é exibida na tela e o controle é feito pelo probe interno.

![](_page_17_Picture_7.jpeg)

**NOTA:** Os valores correspondentes às temperaturas controladas aparecem em **VERDE** ou **VERMELHO**. Os valores que mostram apenas a indicação do sensor aparecem em **PRETO**.

![](_page_17_Figure_9.jpeg)

**Fig. 09** - Selecionando o tipo de referência de temperatura

Para selecionar a Referência entre Interna e Externa, toque na barra de **REFERÊNCIA**. Ao selecionar a Referência Externa, um sensor para referência deve ser escolhido. Em seguida, selecione se o controle utilizará ou não o probe externo. Veja abaixo como adicionar sensores ajustando seus parâmetros para as curvas Callendar-Van Dusen ou ITS-90.

![](_page_18_Figure_2.jpeg)

**Fig. 10** - Conectando um sensor padrão através da referência externa

# <span id="page-18-0"></span>**2.1.1.1 - Adicionando um novo sensor com coeficientes**

![](_page_18_Figure_5.jpeg)

**Fig. 11** - Adicionando um novo sensor de referência

#### **Coeficientes Callendar-Van Dusen**

#### **Aba de configuração:**

**ID:** Define uma identificação para o sensor. **MIN (°C):** Valor mínimo da faixa calibrada do sensor de referência **MAX (°C):** Valor máximo da faixa calibrada do sensor de referência

#### **Aba de parâmetros:**

**R0 ():** A última medição de resistência em 0 °C do sensor **A, B, C:** Coeficientes *Callendar-Van Dusen*

Os valores dos coeficientes podem ser encontrados no Certificado do Sensor de Referência.

Após preencher os espaços em branco, clique no botão **SALVAR** e confirme. O novo sensor está agora disponível para ser escolhido na lista. Para editar os dados de um sensor, selecione-o e pressione o botão **EDITAR**. Para remover um sensor, selecione-o e pressione **REMOVER**.

#### **Coeficientes ITS-90:**

#### **Aba de configuração:**

**ID:** Define uma identificação para o sensor. **MIN (°C):** Valor mínimo da faixa calibrada do sensor de referência **MAX (°C):** Valor máximo da faixa calibrada do sensor de referência

#### **Aba de parâmetros:**

**Rptw ():** A última medição de resistência em 0,01 °C (Triplo ponto de água) do sensor

**Faixa Negativa:** Acessa os coeficientes a serem utilizados para temperaturas inferiores ou iguais à temperatura do ponto triplo da água (0,01 °C).

![](_page_19_Picture_234.jpeg)

**Faixa Positiva:** Acessam os coeficientes a serem utilizados para temperaturas acima da temperatura do ponto triplo da água (0,01 °C).

![](_page_19_Picture_235.jpeg)

**A, B, C:** Coeficientes ITS-90

Página 16 Observe que os grupos **POSITIVO** e **NEGATIVO** incluem uma faixa comum: Faixa 5. Caso seja necessário utilizar seus coeficientes para as faixas positivas e negativas, configure os coeficientes como de costume tanto para as faixas positivas quanto para as negativas.

Os valores dos coeficientes podem ser encontrados no Certificado do Sensor de Referência.

Após preencher os espaços em branco, clique no botão **GRAVAR** e confirme. O novo sensor está agora disponível para ser escolhido na lista. Para editar os dados de um sensor, selecione-o e pressione o botão **EDITAR**. Para remover um sensor, selecione-o e pressione **REMOVER**

Mais detalhes sobre a Escala Internacional de Temperatura e os métodos de interpolação usados para os coeficientes acima, consulte: Mangum, B.W. e Furukawa, G.T., "Guidelines for Realizing the International Temperature Scale of 1990 (ITS-90)", Nota Técnica NIST 1265, National Institute of Standards and Technology, 1990.

# <span id="page-20-0"></span>**2.1.2 - Configuração das Entradas**

O menu **ENTRADA** possui as seguintes opções:

![](_page_20_Picture_126.jpeg)

**Fig. 12** - Opções do menu Entrada

Para medições em **OHM** (resistência), selecione entre as opções 2 (dois), 3 (três ou 4 (quatro) fios.

Para a entrada RTD, selecione o tipo entre Pt-100, Pt-1000, Cu-10 ou Ni-100 (tabela padrão utilizada), o número de fios (dois, três ou quatro) e a escala de temperatura (ITS-90 ou IPTS-68).

Também há a opção de configurar os coeficientes *Callendar-Van Dusen* do sensor, selecionando a opção **CVD** e a curva desejada na lista.

![](_page_21_Picture_155.jpeg)

**Fig. 13** - Opções para entrada RTD

Para criar coeficientes CVD ou ITS-90, pressione **, e** botão **ADICIONAR**. As curvas aparecem na lista criada como identificadas no ID.

Para TC (termopar), selecione o tipo de termopar e o tipo de compensação de junção fria (CJC): **Interna** ou **Manual**.

Na opção **Interna**, a compensação é feita internamente por um sensor de temperatura embutido no calibrador e no algoritmo.

Em **Manual**, você deve fornecer o valor da temperatura da junção fria para o calibrador. Em **STD**, são usadas curvas padrão para os pares térmicos (ITS-90; IPTS-68). Selecionando **CUSTOM**, o usuário pode configurar uma curva personalizada com coeficientes de calibração de termopares.

A configuração dos coeficientes de calibração do termopar (C0, C1, C2 e C3) corrige a força eletromotriz (E) dada pela tabela de linearização do termopar pela norma IEC-60584. Após a correção, a força eletromotriz do termopar segue esta fórmula:

E' = E + C0 + C1.t + C2.t² + C3.t³, onde **t** é a temperatura em °C e **E'** e **E** são a força eletromotriz em mV.

A opção **SWITCH** tem duas maneiras de ser usada. Ao entrar na função SWITCH, a entrada funciona como um medidor de continuidade entre os terminais RTD2 e RTD4. Quando há continuidade, a entrada mostra **FECHADO**, caso contrário, indica **ABERTO**. A entrada também registra o valor da temperatura do bloco no momento da abertura / fechamento do contato.

Usando a opção **TESTE DE TERMOSTATO**, o calibrador realiza ciclos de registro interativo da abertura e fechamento do termostato, a fim de encontrar a temperatura de setpoint do termostato e sua respectiva histerese. Em Setpoint HI, defina uma temperatura acima da abertura do contato do termostato. Em Setpoint LO, use um valor abaixo da histerese descontada do ponto de ajuste. Por exemplo: Para testar um termostato de 50 °C de setpoint e histerese de 5 °C, o Setpoint HI pode ser ajustado para 55 °C e o Setpoint LO para 45 °C.

# PREJYJ | Instrumentos e Sistemas TA-35NLL

![](_page_22_Picture_83.jpeg)

**Fig. 14** - Parâmetros de teste automático de termostato

É importante que o número de ciclos seja de pelo menos 3 (três). Ao selecionar esta quantidade, você pode verificar a repetibilidade do termostato. Ao escolher níveis mais altos de precisão, os tempos de rampa de temperatura também serão mais altos.

Se for necessário um Relatório para este teste, use a função **TASK**.

A opção **NENHUMA** desliga a função de entrada.

Quando ocorrer a quebra do sensor de entrada (RTD, resistência ou probe), o visor mostrará o aviso de queima identificado pelos pontos de interrogação ilustrados abaixo:

![](_page_22_Picture_84.jpeg)

**Fig. 15** - Aviso de *burnout*

Se um sinal fora de alcance for injetado, aparece uma mensagem de **UNDER** ou **OVER**.

# <span id="page-23-0"></span>**2.1.2.1 - Conexões de Entrada**

![](_page_23_Figure_3.jpeg)

**Fig. 16** - Conexões de Entrada

# <span id="page-24-0"></span>**2.1.3 - Funções Especiais**

**ESCALA:** Para a entrada de corrente, é possível utilizar a função de escala:

![](_page_24_Picture_4.jpeg)

**Fig. 17** - Função ESCALA

Estabelece uma relação linear entre o sinal de entrada mA e o que é mostrado no display, de acordo com o gráfico abaixo:

![](_page_24_Figure_7.jpeg)

**Fig. 18** - Função ESCALA (LINEAR)

A indicação em escala no display (#) pode representar qualquer unidade de engenharia, como por exemplo: °C, % etc.

O número de casas decimais, até 4 (quatro) mostrado no display pode ser configurado.

O valor para **Entrada Alta** deve ser necessariamente maior do que **Entrada Baixa**. Por outro lado, **Escala Alta** e **Escala Baixa** podem ter qualquer relação entre si: maior que, menor que ou igual a, e podem ter um sinal diante deles. Assim, relações diretas ou inversas podem ser estabelecidas.

![](_page_25_Picture_106.jpeg)

**Fig. 19** - Configuração da Função Escala

![](_page_25_Picture_4.jpeg)

**NOTA:** Para ativar a Função de Escala, ligue a função antes de pressionar o botão **OK**. Para desativar, desligue a função, retornando a chave para **OFF**.

# <span id="page-25-0"></span>**2.1.4 - Salvando a Configuração Atual (Gerenciador de Memória)**

Os calibradores da Série TA admitem várias funções especiais que podem se tornar de uso frequente. Nessas situações, é útil armazenar essas configurações no instrumento para economizar tempo.

Após definir o modo de calibração desejado (tipo de entrada, probe de referência ou função especial), pressione o ícone → **MAIS OPÇÕES**, e o botão **GERENCIADOR DE MEMÓRIA**. Pode ser dado um nome para esta configuração e uma descrição e, após finalizar, pressione o botão **SALVAR**.

A operação que estava sendo realizada pelo Calibrador TA será armazenada na memória identificada pelo nome dado a ela. Para utilizá-lo novamente, mesmo após o calibrador ser reiniciado, selecione o nome da configuração desejada e pressione o botão **CARREGAR**.

O botão **TORNAR PADRÃO** define a configuração atual como a configuração padrão do calibrador. Assim, toda vez que o calibrador for ligado, esta será a configuração inicial do calibrador.

# <span id="page-26-0"></span>**2.2 - HART®**

Os calibradores da linha TA podem ser utilizados para ler e configurar parâmetros de instrumentos que possuam protocolo de comunicação HART<sup>®</sup>. O protocolo HART<sup>®</sup> permite uma comunicação digital entre o mestre (no caso, o calibrador TA-35NLL) e o escravo (instrumento de campo) sobreposta ao sinal analógico de 4 a 20 mA. Para acessar esta função, a partir do menu principal, selecione a opção HART® .

A comunicação HART<sup>®</sup> do TA-35NLL é um módulo opcional. O calibrador possui três versões: **NH** (sem comunicação HART® ), **CH** (calibrador HART® ) e **FH** (configurador *Full*-HART® , com biblioteca DD).

A opção **CH** possui comandos básicos e universais para comunicação HART® (*zero*, *span*, *trim mA*, ...), que permitem o ajuste da faixa do instrumento, monitoramento da variável primária, ajuste da corrente etc. A opção **FH**, além dos comandos básicos e universais, é fornecida com a biblioteca DD (*Device Description*) da *FieldComm Group* e permite a configuração de parâmetros específicos de cada instrumento.

![](_page_26_Picture_6.jpeg)

**IMPORTANTE:** São permitidos até 15 instrumentos em uma rede HART® (endereços de 1 a 15). Em uma conexão com um único instrumento de campo, o valor do endereço será 0, na ligação ENTRADA mA + HART, a variável primária pode ser lida tanto de forma analógica quando de forma digital (HART® ).

A descrição a seguir é válida para as opções **CH** e **FH**.

# <span id="page-26-1"></span>**2.2.1 - Conexões HART®**

Para as conexões mostradas nas **Fig. 20** e **21**, use a opção **mA INPUT + HART®** e o **RESISTOR INTERNO** habilitado. Neste modo, o resistor de 250Ω é ativado internamente em série com a entrada mA do calibrador. O calibrador pode medir a corrente do transmissor, ler e definir parâmetros via HART<sup>®</sup>.

Se o resistor interno não estiver ativado, um resistor externo de pelo menos 150Ω deve ser inserido em série com a entrada de mA. Para alimentar o transmissor, pode ser usada uma fonte **TPS** (**Fig. 20**) ou uma fonte externa (**Fig. 21**).

![](_page_27_Picture_2.jpeg)

**Fig. 20** - Transmissor alimentado pelo próprio calibrador (TPS) **mA INPUT + HART® (Resistor Interno Habilitado)**

![](_page_27_Figure_4.jpeg)

**Fig. 21** - Transmissor alimentado por uma fonte de alimentação externa **mA INPUT + HART® (Resistor Interno Habilitado)**

# <span id="page-27-0"></span>**2.2.2 - Estabelecendo Comunicação**

Ao acessar o menu **HART®** , a tela a seguir é apresentada. Habilitando a opção **FULL HART® COMMUNICATOR** (somente para versão **FH**) o calibrador irá permitir acesso ao *software Full Hart* (biblioteca DD) com todos os parâmetros do dispositivo.

Desabilitando esta função, o *software* **CH** é iniciado com os comandos básicos e universais para comunicação Hart® (zero, span, trim mA etc.)

A seguir, habilite o uso do resistor interno (250  $\Omega$ ) e a configuração do tipo de conexão HART® (**Entrada mA + HART®** ou **somente HART®** ). Para o modo CH, na janela seguinte será preciso selecionar o endereço do instrumento para estabelecer a comunicação. Caso o endereço do instrumento seja desconhecido, toque no botão de **PROCURA**. Em seguida, o calibrador realizará uma varredura por todos os dispositivos que estiverem conectados em uma faixa de endereço de 0 a 15. Caso o calibrador tenha encontrado o dispositivo, é possível pressionar o botão **PARAR**, localizado no canto inferior direito da tela para cancelar a varredura.

**IMPORTANTE:** São permitidos até 15 instrumentos em uma rede HART® (endereços de 1 a 15). Em uma conexão com um único instrumento de campo, o valor do endereço será 0. Na ligação ENTRADA mA + HART®, a variável primária pode ser lida tanto de forma analógica (4 a 20 mA) quanto de forma digital (HART®). Na conexão em rede, a única forma de ler a variável primária é digitalmente (SOMENTE HART®)

# <span id="page-28-0"></span>**2.2.3 - Ajustando a Faixa de Medição de um Transmissor HART®**

Na aba **DESCRIÇÃO**, os campos **MIN** e **MAX** indicam a faixa de medição do transmissor HART® . Para PV (variável primária) igual ao valor MIN, o transmissor deve gerar 4 mA. Para PV (variável primária) igual ao valor MAX, o transmissor deve gerar 20 mA.

A faixa máxima permitida do transmissor é mostrada logo acima (**RANGE**). Para editar o alcance do transmissor, basta alterar os valores **MÍN** e N e pressionar o botão **SALVAR RANGE**.

Nesta tela, você também pode editar a unidade da variável primária e o filtro de entrada (*damping*).

![](_page_28_Picture_161.jpeg)

**Fig. 22** - Ajuste da faixa de medição do transmissor HART® .

# <span id="page-29-0"></span>**2.2.4 - Ajuste da faixa de medição de um Transmissor HART® com referência (Opção CH)**

A faixa do transmissor também pode ser ajustada gerando os valores mínimo e máximo do alcance desejado na entrada do transmissor e ajustando esses valores como mínimo e máximo (**definido por referência**).

Selecione Entrada mA e pressione o botão HART®. Conecte o transmissor à entrada mA. O valor de referência inserido na entrada do transmissor pode ser gerado ou medido pelo próprio TA-35NLL. Para isso, antes de conectar o instrumento HART® , no menu principal, selecione **CALIBRATOR**, e selecione o tipo de sinal desejado.

![](_page_29_Picture_5.jpeg)

**Fig. 23** - Ajuste rápido com referência

Utilizando a saída do calibrador ou outro padrão de gerador, insira o sinal correspondente ao valor mais baixo da faixa na entrada do transmissor e pressione o botão e o transmissor deverá gerar 4 mA para este valor. Em seguida, gere o sinal correspondente ao valor superior da faixa e pressione o botão **de** e o transmissor irá gerar 20 mA para este valor.

Outra maneira de fazer o ajuste da faixa por referência é entrar na opção **HART®** . Voltar ao menu principal pressionando o ícone e o botão **INÍCIO**. Selecione HART® , defina o tipo de conexão, endereço, e então pressione **CONECTAR**.

Para esta configuração, selecione a guia **MONITORAMENTO**. Nesta tela é mostrado o valor da variável primária (PV) lida pelo HART® (digital), a corrente que o transmissor deseja gerar (**AO - DIGITAL OUTPUT**), e a corrente medida pelo TA-35NLL (**ANALOG READ**).

Para ajustar o alcance do transmissor, gere o sinal para a entrada do transmissor correspondente ao valor de alcance inferior e pressione o botão Range Inf ↓. O transmissor irá gerar 4 mA para este valor. Gere o sinal para a entrada do transmissor correspondente ao valor de faixa superior e pressione Range Sup. ↑ . O transmissor irá gerar 20 mA para este valor.

![](_page_30_Picture_2.jpeg)

**Fig. 24** - Ajuste da faixa de medição do transmissor HART® com referência

# <span id="page-30-0"></span>**2.2.5 - Verificação / Ajuste da saída de mA do transmissor HART® .**

Em **CONFIG. PADRÃO**, a corrente de saída do transmissor HART® (*Output Trim*) pode ser ajustada de acordo com a corrente medida pelo Calibrador TA. Você pode fazer este ajuste somente quando o Calibrador TA estiver conectado a um único transmissor com endereço 0, na opção de conexão mA INPUT + HART®, já que o calibrador precisa medir a corrente para fazer o ajuste.

Antes de realizar o ajuste, uma verificação da corrente de saída do transmissor pode ser realizada pressionando o botão **CHECK**. O transmissor irá gerar corrente fixa (4, 8, 12, 16, 20 mA) e o calibrador mostrará os valores medidos para cada ponto.

Para ajustar automaticamente, basta pressionar o botão AUTO. O calibrador enviará o comando ao transmissor para gerar 4 e 20 mA (fixo), fará a medição desses pontos e ajustará a saída (guarnição). O ajuste é concluído quando aparece a mensagem **D/A Adjustment Completed** (Ajuste D/A Concluído). O campo **TEMPO DE ESPERA** ajusta o tempo de estabilização de cada ponto (em segundos).

![](_page_30_Picture_145.jpeg)

<span id="page-30-1"></span>**Fig. 25** - Checando / Ajustando a saída mA HART® do transmissor **2.2.6 - Configurador FULL HART® (FH)**

Se a opção **FULL HART® CONFIGURATOR** estiver ativada, o software FH começa a ser executada. Neste modo, o dispositivo é automaticamente encontrado e a tela exibe a árvore de parâmetros completa do dispositivo conectado.

Para usar o modo **Full HART®,** na tela inicial, pressione o botão **HART®** e então faça a conexão elétrica do instrumento aos terminais do calibrador, selecione o modo de operação, dentre as opções disponíveis e selecione a opção Full HART® Communicator na caixa de seleção localizada no canto inferior direito da tela.

Para iniciar o configurador HART<sup>®</sup>, aguarde que o TA-35NLL identifique e leia todos os parâmetros do instrumento. O TA-35NLL exibirá a mensagem: **Reading device information. Please wait...**

Uma vez conectado, informações como TAG, modelo do instrumento conectado e arquivo de Descrição do Dispositivo (DD) serão exibidas no canto inferior da tela.

Para abrir a árvore de configuração do instrumento, selecione a pasta Configuração do Dispositivo pressionando-a duas vezes seguidas para navegar entre os parâmetros disponíveis para seu instrumento, alternar entre as pastas e alterar as informações desejadas. A árvore de configuração muda de acordo com o instrumento, já que cada transmissor HART® possui comandos específicos.

| Device View Help                                                          | ×                                                                |                      |  |  |
|---------------------------------------------------------------------------|------------------------------------------------------------------|----------------------|--|--|
| ⊟⊹∯ Online                                                                | <b>Item</b>                                                      | <b>Value   Units</b> |  |  |
| <b>B</b> Device setup                                                     | <sup>မ</sup> ာ Manufacturer<br>PR electronic<br><b>V</b> b Model |                      |  |  |
| Process variable:                                                         | PR 5335                                                          |                      |  |  |
| <b>Diag/Service</b>                                                       | <b>O</b> Tag                                                     | T <sub>01</sub>      |  |  |
| — <mark>∩</mark> Status                                                   | <b>Descriptor</b>                                                | <b>TRANSM TEM</b>    |  |  |
| <b>Calibration</b>                                                        | <b>V</b> Message                                                 | <b>TECNICA PRE</b>   |  |  |
| ing Write protecti                                                        | <b>Date</b>                                                      | 05/05/2015           |  |  |
| <b>Basic setup</b>                                                        | Write protect                                                    | Not write prot       |  |  |
| <b>Detailed setup</b>                                                     | ซื้อ Snsr s∕n                                                    |                      |  |  |
| i <b>D</b> Review                                                         | <b>એ</b> Final asmbly num                                        | n                    |  |  |
| a Input info                                                              | <b>O</b> Distributor<br><b>A</b> Hardware rev                    | <b>PR Electronic</b> |  |  |
|                                                                           | 23                                                               |                      |  |  |
| - <b>a</b> Output info<br><b>V</b> Software rev<br>34                     |                                                                  |                      |  |  |
| Device inform                                                             | <b>V</b> Universal rev                                           | 5                    |  |  |
|                                                                           | <b>B</b> Fld dev rev                                             |                      |  |  |
|                                                                           | မ်ာ Sensor errors                                                | 0x00                 |  |  |
|                                                                           | <b>ADC</b> errors                                                | 0 <b>x00</b>         |  |  |
|                                                                           | <b>V</b> Misc. errors                                            | 0X00                 |  |  |
|                                                                           | <b>OEM</b> data o                                                | oxff                 |  |  |
|                                                                           | OEM data 1                                                       | oxff                 |  |  |
| $\mathbf{F}$                                                              | OEM data 2                                                       | oxff                 |  |  |
| <b>Tag: T01</b><br><b>HART Msg</b><br>- Device: PR 5335 - DD: 6d/ef/01/01 |                                                                  |                      |  |  |

**Fig. 26** - Parâmetros de dispositivo

Dê um clique duplo no parâmetro para alterar o valor desejado.

Parâmetros identificados com o ícone **la possuem métodos. Para alterá-los**, dê um clique duplo no parâmetro e siga os passos apresentados.

Para outros parâmetros, após a edição do valor, seu campo se torna amarelo, indicando que houve uma alteração que ainda não foi salva no transmissor. Para confirmar a ação, pressione o botão  $\mathbb{R}$ . Para cancelar, pressione  $\mathbb{R}$ .

Para visualizar o valor da entrada mA do TA-35NLL mA ou alterar o setpoint da saída, pressione o botão **.** 

| Device View Help &<br>$\frac{3}{2}$<br>କ<br>x                         |                            |                      |  |  |  |
|-----------------------------------------------------------------------|----------------------------|----------------------|--|--|--|
| ⊟ ⊕ Online                                                            | Item                       |                      |  |  |  |
| <b>En Device setup</b>                                                | <b>O</b> Manufacturer      | IN: 3.9986 mA        |  |  |  |
| <b>Process variable:</b> 2 Model                                      |                            |                      |  |  |  |
| <b>Diag/Service</b>                                                   | <b>O</b> Tag               | OUTPUT: 0.00 °C      |  |  |  |
| <b>n</b> Status                                                       | <b>Descriptor</b>          | TRANSM TEM           |  |  |  |
| <b>Calibration</b>                                                    | <b>V</b> b Message         | <b>TECNICA PRE</b>   |  |  |  |
| <b>Mrite protecti</b>                                                 | <b>Date</b>                | 05/05/2015           |  |  |  |
| <b>Basic setup</b>                                                    | Write protect              | Not write prot       |  |  |  |
|                                                                       | ® Snsr s∕n                 |                      |  |  |  |
| <b>Detailed setup</b>                                                 | જી Final asmbly num        |                      |  |  |  |
| <b>Review</b>                                                         | <b>Distributor</b>         | <b>PR Electronic</b> |  |  |  |
| <b>n</b> Input info<br><b>Quiput</b> info                             | <b>V</b> b Hardware rev    | 23                   |  |  |  |
|                                                                       | Software rev               | 34                   |  |  |  |
| Device inform                                                         | <b>V</b> b Universal rev   | 5                    |  |  |  |
|                                                                       | <b>B</b> Fld dev rev       |                      |  |  |  |
|                                                                       | <sup>2</sup> Sensor errors | <b>OX00</b>          |  |  |  |
|                                                                       | ADC errors                 | 0x00                 |  |  |  |
|                                                                       | <b>O</b> Misc. errors      | <b>OX00</b>          |  |  |  |
|                                                                       | <b>OD</b> OEM data o       | oxff                 |  |  |  |
|                                                                       | ම OEM data 1               | oxff                 |  |  |  |
|                                                                       | ဖြစ် OEM data 2            | oxff                 |  |  |  |
| - Device: PR 5335 - DD: 6d/ef/01/01<br><b>HART</b><br><b>Tag: T01</b> |                            |                      |  |  |  |

**Fig. 27** - Valores de Entrada e Saída do TA-35NLL

Para visualizar o status do dispositivo, pressione o menu **VIEW** e então, **DEVICE CONDITION**:

![](_page_32_Picture_5.jpeg)

**Fig. 28** - Status do dispositivo

# <span id="page-32-0"></span>**2.5.6.1 - Salvando uma configuração de dispositivo no modo FULL HART®**

Para salvar as configurações de um dispositivo HART<sup>®</sup> conectado ao calibrador, utilize a função **Document Device**. Esta função permite salvar a configuração de um instrumento para download posterior em outro dispositivo de mesmo modelo ou para realizar um backup das configurações aplicadas.

Pressione o menu **Device**, localizado no canto superior esquerdo da janela do configurador Full-HART® e, em seguida, pressione a opção **Document Device**. No popup seguinte, altere o nome do arquivo e escreva uma nota sobre ele. Para salvá-lo, pressione **Save Device Config** e então uma nova janela pop-up aparecerá na tela informando que o armazenamento da configuração foi concluído. Pressione o botão OK para sair das janelas.

Quando for necessário carregar as informações salvas em um instrumento, acesse o menu **Device** e depois baixe/visualize. Para selecionar o arquivo de configuração, clique duas vezes sobre ele. Pressione o botão **WRITE** para baixar o arquivo de configuração para o instrumento conectado.

Antes que o instrumento esteja totalmente configurado, algumas mensagens de confirmação serão exibidas. Para cancelar, pressione X e para prosseguir com a operação, pressione **OK**. Ao final da configuração, a mensagem **Configuration Write Complete** é exibida.

![](_page_33_Picture_61.jpeg)

**Fig. 29** - Armazenando a configuração de dispositivo

# <span id="page-34-0"></span>**2.3 - Profibus®**

É possível conectar o calibrador aos dispositivos de duas formas distintas: utilizando a fonte de alimentação interna ou uma fonte de alimentação externa. Ao utilizar uma fonte de alimentação externa, pode ser necessária a utilização de um resistor de 50 Ω, nestes casos, verifique o manual técnico do dispositivo que deseja calibrar.

Todavia, ao definir o uso de uma fonte de alimentação em conformidade ao Profibus, ou ainda, a fonte de alimentação interna do calibrador, a instalação do resistor não será necessária. Abaixo, **Fig. 30** e **Fig. 31** indicam as conexões necessárias.

![](_page_34_Picture_5.jpeg)

**Fig. 30** - Conexão através da fonte interna

![](_page_34_Figure_7.jpeg)

**Fig. 31** - Conexão através de fonte externa

**ATENÇÃO:** Não conecte dois dispositivos mestres no mesmo segmento. Essa ação poderá tornar a comunicação Profibus<sup>®</sup> instável.

**ATENÇÃO:** Por padrão, a fonte interna de 24Vdc é habilitada para uso. Caso seja necessário utilizar uma fonte externa, desabilite a função pressionando a chave de seleção, como indicado na **Fig. 34.**

# <span id="page-35-0"></span>**2.3.1 - Comunicação Profibus®**

The TA-35NLL permite a calibração de instrumentos que possuem protocolo de comunicação Profibus. Através de um menu fácil e intuitivo é possível calibrar um ou mais dispositivos ao mesmo tempo sem a necessidade de uma fonte de alimentação externa.

Para configurar a entrada Profibus® na Tela Inicial pressione o menu **Calibrador** e em seguida, a barra **ENTRADA**, localizada no canto inferior. Localize a opção **Profibus** e selecione-a.

![](_page_35_Picture_124.jpeg)

**Fig. 32** - Seleção da entrada Profibus®

Na tela seguinte, o painel de configuração Profibus® será exibido.

![](_page_35_Picture_125.jpeg)

**Fig. 33** - Tela de configuração Profibus®

A seleção da fonte de alimentação interna de 24Vdc (**Internal Power Supply**) habilita ou desabilita o uso da fonte interna. Ao utilizar uma fonte de alimentação externa, assegure a comunicação usando uma fonte de alimentação em conformidade ao protocolo Profibus® ou acrescente uma resistência entre a fonte de alimentação e o dispositivo.

Pressione o botão **Live List** para iniciar a varredura por dispositivos na rede. Pressione o botão **Stop Live List** para cancelar a execução da varredura.

# PREJYJ | Instrumentos e Sistemas TA-35NLL

|                                  | <b>PROFI</b>        | $\boldsymbol{\Omega}$ |                           | <b>PROFIT</b>       | $\odot$ |
|----------------------------------|---------------------|-----------------------|---------------------------|---------------------|---------|
| <b>Internal 24V Power Supply</b> | ON                  |                       | Internal 24V Power Supply | OFF                 |         |
|                                  | <b>Address</b>      |                       |                           | <b>Address</b>      |         |
| Live List                        | $\mathbf 1$         |                       | Live List                 | 1                   |         |
|                                  | <b>Send Timeout</b> |                       |                           | <b>Send Timeout</b> |         |
| Stop Live List                   | 1000                |                       | Stop Live List            | 1000                |         |
|                                  | OK                  |                       |                           | OK                  |         |
|                                  |                     |                       |                           |                     |         |

**Fig. 34** - Habilitando a fonte de alimentação interna

Caso o calibrador encontre um dispositivo, uma mensagem de confirmação será exibida.

![](_page_36_Picture_56.jpeg)

**Fig. 35** - Mensagem de confirmação

Caso haja algum problema durante a busca por dispositivos, uma mensagem de erro será exibida.

![](_page_36_Picture_57.jpeg)

**Fig. 36** - Mensagem de erro

Caso o calibrador identifique algum dispositivo, seu campo de endereço é definido automaticamente. Também é possível inserir o endereço manualmente pressionando o campo de endereçamento. Após configurar, pressione o botão **OK**.

![](_page_37_Figure_3.jpeg)

**Fig. 37** - Tela Profibus®

É possível configurar o número de casas decimais da variável apresentada pelo dispositivo conectado. Pressione no botão **SINAL: PROFIBUS**, localizado no canto superior esquerdo da tela e selecione a quantidade de casas decimais desejada. Em seguida, aperte em **ESCONDER STATUS** para fechar o menu.

![](_page_37_Picture_81.jpeg)

**Fig. 38** - Configuração de casas decimais

Pressione o ícone Profibus® para ajustar alguns parâmetros da entrada analógica (AI).

![](_page_38_Picture_3.jpeg)

**Fig. 39** - Seleção de parâmetros Profibus®

As funções de cada botão são descritas a seguir:

╬

£

 $\overline{\phantom{0}}$ Abre a configuração de entrada para ajustar os parâmetros inferiores.

Abre a configuração de entrada para ajustar os parâmetros superiores.

Permite a reinicialização forçada do módulo Profibus<sup>®</sup>. Essa função é útil para solucionar problemas de comunicação entre o calibrador e o instrumento.

A tela de configuração do bloco de entrada analógica (AI) é mostrada na figura a seguir. Apenas alguns parâmetros de bloco (AI) podem ser alterados por calibradores Presys.

![](_page_38_Picture_112.jpeg)

**Fig. 40** - Tela de parâmetros da entrada Analógica

Os parâmetros que podem ser ajustados por calibradores Presys são os seguintes:

**Escala PV:** Ajusta o parâmetro PV\_SCALE das especificações do Profibus, onde **Upper Value** corresponde ao valor, em unidade de engenharia, do bloco do transdutor que será definido como 100% da escala de operação do instrumento, ao passo que o parâmetro **Lower Value** corresponde ao valor em unidade de engenharia que será definido como 0% da escala de operação.

**Escala OUT:** Ajusta o parâmetro OUT\_SCALE das especificações do Profibus, onde **Lower Value** e **Upper Value** correspondem, respectivamente, ao menor e ao maior valor efetivos que serão indicados no bloco de entrada analógica. Estes valores estão relacionados aos valores dos parâmetros da Escala PV onde, em casos mais simples, os valores da Escala PV e da Escala OUT são iguais.

**AI Out:** Mostra o valor OUT da especificação Profibus. Este valor será usado como o valor de saída digital do instrumento. **Este valor é somente de leitura e não pode ser alterado.**

Os parâmetros acima podem ser alterados e o envio das modificações pode ser enviado ao instrumento utilizando o botão **Aplica**. Durante o processo de armazenamento das novas informações, o instrumento entrará no **modo Fora de serviço** antes de realizar uma tentativa de gravação. Após obter sucesso, o dispositivo volta ao **modo AUTO** e a interface Profibus é iniciada.

O botão **Recarrega** força uma nova leitura dos valores indicados no instrumento.

**Ajuste da Escala Out (Lower ou Upper):** Valor indicado pelo padrão Presys usado normalmente para ser comparado com o valor AI Out do instrumento. **Note que este parâmetro não é do dispositivo sendo calibrado.**

Os calibradores Presys podem ajudar a corrigir o valor do parâmetro AI Out para que o valor do AI Out esteja mais próximo do valor padrão. Esta correção é realizada da seguinte forma:

Passo 1: Entre no menu Calibrador, de forma que seja possível visualizar seus valores de entrada e saída. Observe que a entrada do calibrador deve apresentar o valor da saída digital do instrumento.

**Passo 2:** Altere a saída do calibrador para gerar o valor definido em Lower Value do parâmetro **Escala PV**, por exemplo: 0°C.

**Passo 3:** Aguarde até que o dispositivo Profibus seja estabilizado.

**Passo 4:** Pressione o botão Profibus, localizado no canto inferior direito da tela e, então, aperte o botão – para voltar à tela de parâmetros do bloco AI.

**Passo 5:** Se o padrão mostrar a indicação correta, os valores **AI Out** e **Valor Padrão** devem estar próximos, de acordo com a tolerância do instrumento. Caso haja alguma divergência entre os valores, pressione o botão **Calcula** e o calibrador fará o cálculo do valor do parâmetro **Lower Value**, subtraindo o erro de indicação de acordo com a fórmula abaixo:

LVNEW = LV - (AIOUT - Standard)

#### **Onde:**

**LVNEW:** novo valor do parâmetro **Lower Value** associado da **Escala Out**, em que o erro da saída digital do instrumento foi descontado.

**LV:** valor atual do parâmetro **Lower Value** da **Escala Out**.

**Padrão:** Valor padrão lido pelo calibrador ou inserido pelo usuário caso a saída do calibrador não esteja sendo utilizada.

**Passo 6:** Verifique o valor calculado e pressione o botão **Aplica** para armazenar as informações no instrumento. Se necessário, é possível repetir os passos anteriores para realizar um novo ajuste.

O procedimento descrito nos passos descritos anteriormente pode ser realizado para o parâmetro **Upper Value** da **Escala Out**.

# <span id="page-41-0"></span>**2.4 - Tarefas Automáticas**

O TA-35NLL pode gerar e executar tarefas de calibração automática. Esta função pode ser usada para gerar ordens de serviço para vários tipos de instrumento, bem como integrar-se com o software de gerenciamento de calibrações ISOPLAN® , garantindo confiabilidade e praticidade para as principais atividades envolvidas.

As tarefas podem ser geradas a partir do calibrador ou através de uma conexão de computador. Também é possível adicionar outros métodos de geração automática de tarefas usando o ISOPLAN<sup>®</sup>, aplicações próprias, arquivos xml que contenham instruções de calibração, servidores remotos e até mesmo programas gerados pelo Excel VBA.

Além de realizar ordens de trabalho automaticamente, a seção Tarefas também é capaz de gerar relatórios de forma autônoma, armazená-los e imprimi-los remotamente. Todos estes recursos são protegidos por criptografia de ponta a ponta, garantindo a segurança dos arquivos gerados durante as calibrações.

# <span id="page-41-1"></span>**2.4.1 - Criando Tarefas**

#### **a) Informação das Tarefas**

Para criar tarefas a partir do menu principal, selecione a opção **CALIBRADOR** e então, defina a entrada auxiliar desejada. Por exemplo, para calibrar um transmissor de temperatura, selecione a configuração do probe (referência **Interna** ou **Externa**) e entrada mA (que será conectada à saída do transmissor). Para um indicador de temperatura, selecione **NENHUMA** na opção de entrada, desta maneira, o calibrador solicitará que o operador digite o valor da leitura.

Pressione o ícone ..., selecione TAREFAS → CRIAR NOVA TAREFA. Nas Informações de Tarefa, insira nos campos indicados os dados relacionados ao procedimento de calibração relevantes ao relatório de tarefa, os campos em amarelo são obrigatórios.

Preencha pelo menos o número de série do instrumento a ser calibrado, TAG do instrumento, tempo de estabilização para cada ponto (tempo de espera em segundos) e o erro máximo permitido para o instrumento a ser calibrado (em % do intervalo, leitura ou fundo de escala).

![](_page_41_Picture_11.jpeg)

**IMPORTANTE:** Ao definir o tempo de estabilização com no valor 0 (zero), o calibrador solicitará ao operador confirme a aquisição manual do ponto.

![](_page_42_Picture_2.jpeg)

**Fig. 41** - Informação da tarefa

#### **b) Definindo pontos e estratégia**

Após finalizar a configuração das informações de seu dispositivo e procedimento, selecione no canto inferior a aba Preliminar/Final para determinar o método de execução da tarefa.

- **Esperado:** valor esperado na entrada auxiliar.
- **Ponto:** ponto definido para execução da calibração.
- **Rep:** número de repetições do ciclo de calibração.

 **Estratégia:** método pelo qual a calibração é realizada, seguindo uma sequência lógica para percorrer os pontos podendo ser do ponto mínimo ao ponto máximo (↑), do ponto máximo ao ponto mínimo (↓) e etc.

![](_page_42_Picture_10.jpeg)

**IMPORTANTE:** Caso as repetições do método *As found* (Preliminar) forem configuradas como 0 (zero), a tarefa conterá somente a calibração *As left* (Final).

Adicione cada ponto de calibração e qual o valor esperado correspondente à entrada auxiliar, tanto na calibração *As found* calibração feita antes do ajuste) como *As left* (calibração feita após ajuste, **caso seu uso seja realizado**).

Os pontos também podem ser gerados com a ajuda do botão **AUTO**. Pressionando este botão, basta informar os valores máximos e mínimos da faixa de calibração e a quantidade de pontos que então será gerada uma lista de pontos considerando passos iguais e uma escala linear.

Preencher também o número de repetições (rep.) das leituras, e a estratégia de calibração (ponto inicial ao final ↑, ponto final ao inicial ↓, etc.). Preenchendo o campo **REP** da calibração *As found* com o valor 0, a tarefa terá somente a calibração *As left*. O campo **REP** da calibração *As left* deve ser preenchido com o valor mínimo 1.

| <b>ESPERADO</b>        |                         | mA          | 0.00      |  | 4.0000  |   |
|------------------------|-------------------------|-------------|-----------|--|---------|---|
|                        |                         |             | 35.00     |  | 8.0000  |   |
| <b>PONTO</b>           |                         | ٩Ć          | 70.00     |  | 12.0000 | × |
| REP.                   | $\mathbf{1}$            | <b>AUTO</b> | 105.00    |  | 16.0000 | û |
|                        |                         |             | 140.00    |  | 20,0000 |   |
| <b>ESTRATÉGIA</b>      | ۰<br>۰                  | ₩           |           |  |         |   |
| X<br><b>AS LEFT</b>    |                         |             |           |  |         |   |
|                        |                         |             |           |  |         |   |
| <b>ESPERADO</b>        |                         | mA          | 0.00      |  | 4.0000  |   |
|                        |                         |             | 20.00     |  | 7.2000  |   |
| <b>PONTO</b>           |                         | ٠c          | 40.00     |  | 10,4000 | × |
| REP.                   | $\overline{\mathbf{3}}$ | <b>AUTO</b> | 60.00     |  | 13,6000 |   |
|                        |                         |             | 80.00     |  | 16,8000 |   |
| <b>ESTRATÉGIA</b>      |                         | ₩           | 100.00    |  | 20,0000 |   |
| <b>FAIXA</b><br>4.0000 | $\omega$<br>τ.          | 20.0000     | <b>mA</b> |  |         | 6 |

**Fig. 42** - Pontos e Estratégia da Tarefa

Selecione a barra **Rever e Salvar**. Escolha um nome/número de identificação para a sua tarefa. Caso queira salvar o modelo desta tarefa, para utilizar posteriormente na criação de outras tarefas, pressionar **SALVAR MODELO** e nomeá-lo. Quando quiser abrir este modelo novamente, na tela de criação de tarefas pressionar **ABRIR MODELO**.

Clique em **CRIAR** para criar a tarefa. Agora a tarefa está salva no calibrador e pode ser executada.

![](_page_43_Picture_104.jpeg)

**Fig. 43** - Identificando a Tarefa

# <span id="page-43-0"></span>**2.4.1.1 - Tarefas com Termostatos**

Para tarefas com uso da entrada **SWITCH**, a tela exibida é diferente, como mostrado na figura abaixo. Ela deve ser preenchida com o ponto de **DESARME** do termostato e sua **ZONA MORTA**, bem como seu respectivo erro. O **TEMPO DA RAMPA** é o tempo (em segundos) que o calibrador levará para percorrer a faixa e encontrar o valor de abertura e fechamento do termostato. **O valor mínimo para este campo é de 300 s**.

![](_page_44_Picture_2.jpeg)

**NOTA:** Caso o ponto de desarme e a zona morta forem desconhecidos, utilize o Teste de Pressostato antes de realizar a tarefa para obter valores aproximados.

![](_page_44_Picture_134.jpeg)

**Fig. 44** - Parâmetros da Tarefa com SWITCH

# <span id="page-44-0"></span>**2.4.2 - Executando Tarefas**

Para executar uma tarefa criada, a partir do menu principal pressione **TAREFAS → EXPLORAR TAREFAS**. Será exibida uma lista com a identificação das ordens de serviço criadas e que ainda não foram executadas em ● **AGUARDANDO**. Selecione a tarefa desejada e pressione **OK**. Realize as conexões necessárias entre o calibrador e o instrumento a calibrar e pressionar **INICIAR**.

![](_page_44_Picture_8.jpeg)

**Fig. 45** - Identificando a Tarefa

O TA-35NLL passa a executar a calibração automaticamente, gerando os *setpoints* cadastrados na tarefa e realizando a leitura do instrumento a calibrar.

![](_page_44_Picture_11.jpeg)

**IMPORTANTE:** Se para a entrada ou a saída do calibrador for selecionada a opção **NENHUMA**, o calibrador solicita a inserção manual do dado. O resultado é apresentado na tela, uma barra de progresso indica o tempo restante de calibração.

Ao finalizar a calibração, é apresentado um relatório com os valores gerados, os valores obtidos, valores esperados e os erros verificados. Caso o erro esteja acima do valor cadastrado para a tarefa, a linha aparece em **vermelho**.

A primeira vez que uma tarefa for executada, esta será salva como *As found* (antes do ajuste). Se ela for executada novamente, será salva como *As left* (após ajuste). Tarefas criadas com somente *As left* são executadas apenas uma vez. Os resultados ficam salvos no calibrador e podem ser visualizados a qualquer momento na opção ● **EXECUTADAS**.

# <span id="page-45-0"></span>**2.4.3 - Visualização de Resultados**

Após a execução, a tarefa permanece salva no calibrador. Para visualizar os resultados de uma calibração no TA-35NLL, no menu principal selecione **TAREFAS → EXPLORAR TAREFAS**.

Selecione a opção ● **EXECUTADAS**. A lista passará a exibir somente as tarefas que já foram realizadas. Selecione a ordem de serviço desejada e pressione **OK**. Na tela seguinte, será apresentado o relatório com os pontos de calibração, os valores obtidos, valores esperados e os erros verificados. Caso o erro estiver acima do valor cadastrado para a tarefa, a linha aparece em **vermelho**.

![](_page_45_Picture_7.jpeg)

**IMPORTANTE:** Se a emissão de certificado com incerteza for habilitada, também será exibido o valor da incerteza de medição.

|                 |                            |                      |                     | R                   |  |  |  |
|-----------------|----------------------------|----------------------|---------------------|---------------------|--|--|--|
| <b>PRINT</b>    | <b>USB</b>                 | <b>CLEAR AS-LEFT</b> |                     | Ω                   |  |  |  |
|                 | <b>PERFORMED BY: Vi Pe</b> |                      |                     |                     |  |  |  |
| <b>POINT</b>    | <b>EXPECTED</b>            | <b>OBTAINED</b>      | <b>ABS, ERR.</b>    | <b>READING ERR.</b> |  |  |  |
| 30.00 °C        | 30.00 °C                   | 29.73 °C             | $-0.27 °C$          | $-0.900%$           |  |  |  |
| 50.00 °C        | 50.00 °C                   | 49.70 °C             | $-0.30$ °C          | $-0.600%$           |  |  |  |
|                 |                            |                      |                     |                     |  |  |  |
| <b>AS-FOUND</b> | <b>AS-LEFT</b>             | <b>AS-FOUND ERR.</b> | <b>AS-LEFT ERR.</b> | <b>DETAILS</b>      |  |  |  |

**Fig. 46** - Resultados da Tarefa

A opção **CRIAR DOCUMENTO** salva os dados da tarefa como um arquivo de extensão .pdf na memória interna do calibrador (cartão SD), que pode ser impresso ou acessado via computador.

Para imprimir o Relatório ou o Certificado de Calibração, pressione o ícone da

impressora **. A** impressora deve ter sido previamente configurada em **CONFIGURAÇÕES → SISTEMA → CONF IMPRESSÃO** (ver seção 2.7.4 Sistema) e deve estar conectada à porta USB Host do calibrador (ver **Fig. 01**).

![](_page_46_Picture_2.jpeg)

**IMPORTANTE:** O logotipo pode ser alterado para um de sua própria empresa. Para tanto, conecte o calibrador ao computador por meio do cabo USB e altere o arquivo LOGO.bmp por seu arquivo (deve ser mantida a extensão .bmp). Recomendados uma imagem de 200 x 200 pixels.

![](_page_46_Picture_109.jpeg)

**Fig. 47** - Exemplo de um Certificado de Calibração Impresso

# <span id="page-46-0"></span>**2.4.4 - Opções Avançadas de Tarefa**

Por meio das **OPÇÕES AVANÇADAS DE TAREFA** é possível escolher entre a emissão de relatórios ou certificados de calibração com incerteza. Para os certificados de calibração com incerteza existem ainda opções de personalização e cadastros.

Entrando na opção **AVANÇADO** é possível configurar/cadastrar as seguintes opções:

 **OPÇÕES DE NUMERAÇÃO DE CERTIFICADO**: Escolha entre numeração manual e automática dos certificados (selecione AUTO para automática ou deixe sem seleção para manual); Para a seleção manual, o número do certificado/relatório será igual a Identificação da Tarefa (ver Figura 52).

- **GERENCIADOR DE CLIENTES**: Cadastro de clientes, ideal para prestadores de serviços de calibração;
- **GERENCIADOR DE PROCEDIMENTOS**: Cadastro de procedimentos de calibração, cuja descrição resumida irá aparecer nos certificados emitidos, bem como observações específicas sobre a calibração;
- **GERENCIADOR DE MODELO DE CERTIFICADO**: Nesta opção é possível personalizar o certificado, inserindo cabeçalho, rodapé, logo da empresa e observações padrão que irão constar no certificado.
- **GERENCIAMENTO DE CERTIFICADO:** Configurações para a apresentação dos dados coletados nas tarefas:

**SEPARADOR DECIMAL**: Escolha de separador decimal entre ponto ou vírgula;

**EXIBIÇÃO DOS DADOS**: Padrão (exibição de todas as leituras do ponto mais a média calculada), Resumido (exibição somente da média) e Geral (exibição simplificada dos dados);

**AGRUPAMENTO**: Agrupar Pontos (agrupar todos os valores obtidos para cada ponto), Subida e Descida (exibir os valores obtidos nas leituras ascendentes e descendentes separadamente);

**PERIODICIDADE**: Frequência, em meses, de calibração do calibrador. **CERTIFICADOS** é possível ativar/desativar certificados de calibração do calibrador para a execução de tarefas.

# <span id="page-47-0"></span>**2.4.5 - Relatório e Certificado de Calibração**

As tarefas emitem documentos com os resultados e podem ser emitidos Relatórios de Calibração ou Certificados de Calibração com cálculo de incerteza. Para selecionar o modo desejado, configure no menu **TAREFAS** → **OPÇÕES AVANÇADAS DE TAREFA** a opção desejada.

#### **Modo Gerador de Relatório**

Na opção de emissão de relatórios de calibração será emitido um documento mais simplificado, com os dados da calibração, tanto AS LEFT (final) como AS FOUND (preliminar), se houver. Nele consta se o instrumento calibrado está APROVADO/REPROVADO de acordo com o critério de aceitação cadastrado.

#### **Certificado com Incerteza**

Na opção de Certificado com Incerteza, o documento emitido traz os resultados da calibração juntamente com o cálculo de incerteza para cada ponto de calibração. Para tanto, se faz necessário o carregamento prévio do certificado do calibrador em arquivo de extensão. ccp (caso o certificado seja emitido pelo laboratório de metrologia da Presys, o arquivo pode ser baixado no site <https://certificados.prymelab.com.br/isoplan> mediante número do certificado e senha).

Além de conter o cálculo de incerteza, o certificado pode ou não conter laudo APROVADO/REPROVADO de acordo com o critério de aceitação cadastrado ao criar a tarefa.

# <span id="page-48-0"></span>**2.5 - Data Logger**

O TA-35NLL permite ao usuário gravar uma série de medições ao longo do tempo para visualização dos dados em formato de gráfico ou tabela.

Na Tela Inicial, pressione o botão **CALIBRADOR** e selecione a configuração de entrada auxiliar desejada.

Pressione ícone **e** e a opção **DATA LOGGER**. O calibrador passará a executar as medições e apresentará cada ponto medido em formato gráfico. Para salvar as medições, pressione o botão **REC** (ver **Fig. 48**), através desta função, os dados coletados são salvos em um arquivo da memória interna e podem ser utilizados para gerar gráficos ou tabelas.

![](_page_48_Picture_6.jpeg)

**Fig. 48** - *Data Logger*

|        | <b>DATA LOGGER INFO</b> |                | <b>TEM SEARCH</b><br>O,<br><b>CONTRACTOR</b> | 38 |
|--------|-------------------------|----------------|----------------------------------------------|----|
| LOGGER | <b>SHEET</b>            | <b>OPEN</b>    | <b>SAVE</b>                                  |    |
| G.     | <b>END</b>              | <b>EMINAGE</b> | CONFIG                                       |    |

**Fig. 49** - Menu de Configuração do *Data Logger*

No menu de configuração (ícone  $\mathcal{V}$ ), é possível editar parâmetros como cor do gráfico, cor e espessura da linha, taxa de amostragem (em segundos), bem como configurar os eixos x (tempo) e y (medições) do gráfico.

A aquisição dos valores também pode ser programada para iniciar em determinada data e hora na opção **LOGGER**, basta configurar os tempos de início e fim da coleta. Durante o período selecionado, os pontos coletados são salvos em um arquivo interno do calibrador.

Para visualizar um arquivo salvo pressionar o botão **ABRIR**, selecionar o arquivo desejado, e pressionar **CARREGAR**. O nome do arquivo contém a data e hora da realização das medições.

O botão **SHEET** permite a visualização dos dados em formato de tabela, com a data e hora da medição, e os valores medidos. Caso o usuário queira exportar os dados atuais para um arquivo .csv que pode ser aberto em *softwares* de planilha eletrônica, pressionar o botão **SALVAR** e indicar o nome e onde o arquivo será salvo.

O botão salva a imagem atual da tela como um arquivo *.png*. Todas as telas salvas podem ser visualizadas no menu **IMAGEM**.

Os arquivos são armazenados na memória interna do calibrador. Caso um Pen Drive esteja conectado ao TA-35NLL, é possível selecionar entre salvá-los no SD Card (memória interna)m ou no próprio SD Card.

# <span id="page-50-0"></span>**2.6 - Help Desk**

O TA-35NLL permite a visualização de vídeos e documentos. Os vídeos podem ser visualizados enquanto é executada uma calibração e têm por objetivo auxiliar no uso do equipamento. Os documentos podem ser, por exemplo, procedimentos de calibração ou instruções armazenados e visualizados no próprio calibrador.

![](_page_50_Picture_122.jpeg)

**Fig. 50** - Help Desk

A partir do menu principal, ao selecionar **HELP DESK** e a aba **VÍDEOS**, aparecerá uma lista de categorias de vídeo. Selecionar a categoria e o vídeo desejado. Pressionar a opção **TELA CHEIA** para visualizar o vídeo em tela cheia, ou **JANELA** para tela reduzida. Selecionando a opção janela é possível ver o vídeo enquanto utilizar as funções do calibrador.

Para inserir novos arquivos no TA-35NLL, conecte-o ao computador através do cabo USB (ver **Fig. 01**). Então, abra a pasta **VIDEOS** no Explorador de Arquivos de seu sistema operacional e copie o(s) arquivo(s) desejados para alguma subpasta (categoria). Se preferir criar uma categoria, basta criar uma pasta dentro de **VIDEOS** com o nome da categoria desejada e copiar o arquivo para esta pasta.

Para inserir documentos, como procedimentos ou instruções, os arquivos devem ser convertidos em arquivos PNG e devem ser salvos dentro da pasta **HELP** do SD card. Crie uma pasta com o nome do documento e insira-o nesta pasta. Para facilitar o processo, existem *softwares* conversores de PDF para os arquivos na forma correta. Recomendamos que o arquivo esteja em formato de apresentação, para melhor visualização do mesmo na tela do calibrador.

![](_page_51_Picture_2.jpeg)

**Fig. 51** - Aba documentos **Fig. 52** - Aba Utilidades

![](_page_51_Figure_4.jpeg)

# <span id="page-52-0"></span>**2.7 - Configuração**

O menu **CONFIGURAÇÃO** possui quatro divisões (abas na parte inferior): **DATA E HORA**, **REDE**, **SERVIÇOS** e **SISTEMA** descritos a seguir:

# <span id="page-52-1"></span>**2.7.1 - Data e Hora**

Na barra de data e hora podem ser configuradas a data, a hora e o fuso-horário para o calibrador, além do formato de hora dentre as opções disponíveis. Também é possível configurar o separador decimal para arquivos CSV entre vírgula e ponto.

Após finalizar as alterações, pressione **OK** para armazenar os novos parâmetros de configuração.

![](_page_52_Picture_7.jpeg)

**Fig. 53 -** Configurações de Data e Hora

## <span id="page-52-2"></span>**2.7.2 - Rede**

Na aba **REDE** é possível nomear o calibrador, configurar o endereço de IP do calibrador para comunicação com o computador e a rede Wi-Fi (sem fio).

![](_page_52_Picture_11.jpeg)

**NOTA:** O endereço de IP pode ser configurado dinamicamente (DHCP) ou pode ter endereço fixo (desabilite a opção **DHCP** e altere os endereços desejados).

![](_page_52_Picture_128.jpeg)

#### **Fig. 54 -** Configurações de Rede

#### **a) Nomeando o calibrador**

Para dar um nome ao calibrador com o objetivo de facilitar sua localização em uma rede com diversos dispositivos, pressione o campo **NOME DO DISPOSITIVO** e pressione o botão **OK**. Será necessário reiniciar o calibrador para armazenar a nova informação.

#### **b) Alterando o endereço IP**

No campo **CONFIGURAÇÃO MANUAL DE IP**, marque a caixa de seleção **DHCP** para habilitar a configuração dinâmica de IP, desta forma o calibrador o definirá automaticamente.

Para configurar manualmente o IP do calibrador, desmarque a caixa de seleção e insira os valores desejados nos campos **IP Address** (endereço de IP), **Subnet Mask** (máscara de sub rede), **Default Gateway** (Gateway padrão) e **DNS**, conforme necessidade.

Em seguida, pressione o botão **OK**. Para armazenar as novas informações, reinicie o calibrador.

#### **c) Configurando uma rede sem fio (Wi-Fi)**

A comunicação via Wi-Fi é realizada via adaptador USB/WIFI (item opcional). Para configurar o acesso a uma rede sem fio, pressione o botão **CONFIGURAR REDE SEM FIO (WIFI).** Na tela seguinte, selecione o campo **REDE SEM FIO ENCONTRADAS**, a rede Wi-Fi com a qual deseja conectar-se e pressione o botão **CONECTAR**. Insira a senha da rede e altere o tipo de WPA (caso seja necessário), pressione **OK** para armazenar as informações.

Ao final da configuração, a rede conectada será exibida no campo **REDES SALVAS**. Para apagar uma rede salva, basta selecioná-la e pressionar o botão **APAGAR REDE SALVA**.

#### **d) Visualizando endereço IP**

Quando o calibrador está conectado à rede é possível visualizar e imprimir Relatórios/Certificados das tarefas através do computador. Pressione o ícone de rede para ter acesso ao endereço de IP configurado após conectado à rede. Quando conectado à rede sem fio, o ícone será o de rede Wi-Fi ...

![](_page_54_Picture_2.jpeg)

**Fig. 55** - Endereço de IP

# <span id="page-54-0"></span>**2.7.3 - Serviços**

Na barra **SERVIÇOS** o usuário pode configurar os tipos de comunicação do calibrador, entre outras configurações.

![](_page_54_Figure_6.jpeg)

**Fig. 56 -** Configurações de Serviços

# <span id="page-54-1"></span>**2.7.3.1 - Acesso Remoto**

#### **a) VNC**

*Virtual Network Computing* (ou **VNC**) é um sistema de compartilhamento gráfico de desktop que usa o Remote Frame Buffer Protocol (RFB) para remotamente controlar outro computador ou dispositivo. Ao ativar esta opção, a tela do calibrador pode ser acessada diretamente no computador.

Para o acesso via VNC é necessário baixar e instalar um programa visualizador de VNC, existem alguns disponíveis gratuitamente na internet. Conecte o calibrador a rede via cabo Ethernet ou Wi-Fi. Configure no visualizador VNC o endereço de IP indicado no ícone de rede (ver **Fig. 55**) e conecte.

Quando solicitado, utilize a senha "adm". Esta senha pode ser alterada posteriormente em **SERVIÇOS** → **COMPARTILHAMENTO DE ARQUIVOS E USB** → **SEGURANÇA**.

#### **b) Web Server**

Para acessar o *Web Server* integrado do calibrador ative a opção na aba REDE. Conecte o calibrador à rede via cabo Ethernet ou Wi-Fi e configure a porta de comunicação, caso seja necessário.

Para acessar o *Web Server*, abra o navegador no seu computador e insira o seguinte endereço. Para verificar o endereço de IP, veja **Fig. 55**.

#### <**calibrator\_IP\_address>:5000/taserver/pages/main.cgi>**

![](_page_55_Picture_173.jpeg)

User: *admin* Password: *xvmaster*

**Fig. 57** - Página *Web Server*

No *Web Server*, é possível monitorar a tela do calibrador, alterar o tipo e valor da saída e ler os sinais das entradas.

# <span id="page-55-0"></span>**2.7.3.2 - Comunicação Serial**

O TA-35NLL permite o controle das entradas por meio da comunicação serial. Para controlar o calibrador utilizando comandos SCPI, conecte um cabo serial na porta USB (ver Fig. 01).

No menu **Configurações** → **Serviços** → **Comunicação Serial**, habilite a função pressionando a chave **EXECUTAR** ( on ).

![](_page_55_Picture_14.jpeg)

**NOTA:** Caso um conversor USB-Serial não esteja devidamente conectado ao calibrador, uma mensagem de erro será exibida ao habilitar a função. Realize a conexão novamente e repita os passos.

![](_page_55_Picture_16.jpeg)

**NOTA:** Quando habilitada, o ícone será exibido na Tela Inicial do Calibrador.

#### **Parâmetros de Comunicação:**

Paridade: nenhuma *Data Bits*: 8 *Baud rate*: configurável em **Configurações** → **Serviços** → **Comunicação Serial** *Stop Bits*: configurável em **Configurações** → **Serviços** → **Comunicação Serial**

#### **a) Lista de comandos SCPI**

#### **Parâmetros de comunicação:**

Paridade: nenhuma *Data bits*: 8 *Baud rate* e *Stop Bits*: configuráveis no menu **Comunicação Serial**.

A seguir são exibidos alguns comandos SCPI para o calibrador TA-35NLL. Para a lista completa, entre em contato com a Presys.

#### **\*IDN?**

**Descrição:** Identificação do Instrumento. **Parâmetros:** --- **Resposta:** Fabricante, ID, Número de Série, Versão de Software

## **\*CLS**

**Descrição:** Limpa a lista de erros. **Parâmetros:** --- **Resposta:** ---

#### **CALibration:DATE:LAST?**

**Descrição:** Mostra a data da última calibração. **Parâmetros: --- Resposta:** <AAAA>,<MM>,<DD> Ex.: 2018,05,30

#### **CALibration:DATE:NEXT?**

**Descrição:** Mostra a data da próxima calibração **Parâmetros: --- Resposta:** <AAAA>,<MM>,<DD> Ex.: 2019,05,30

#### **SOURce:READ?**

**Descrição:** Mostra a temperatura controlada. Pode ser interna ou externa, dependendo de qual sensor está controlando. **Parâmetros: --- Resposta:** 52.13

## **SOURce:MEAS?**

**Descrição:** Lê a temperatura interna e externa do probe. Caso o probe externo não esteja configurado, exibe o valor 0 (zero). **Parâmetros: --- Resposta:** 52.13,53.14

# **SYSTem:ERRor?**

**Descrição:** Mostra o último erro de código. **Parâmetros: --- Resposta: Código de Erro:** Comando não existe = "0x001"; Erro ao excluir a lista de erros = "0x002"; Erro na leitura das informações do calibrador = "0x003"; Erro na leitura da última data de calibração = "0x004"; Erro na leitura da próxima data de calibração = "0x005"; Erro ao alterar o setpoint =  $"0x006"$ ; Erro na leitura de setpoint = "0x007"; Erro na leitura da temperatura de controle = "0x008"; Erro na leitura dos valores de probe = "0x009"; Erro na definição e leitura da entrada auxiliar = "0x00A"; Erro de tentativa ao definir uma entrada auxiliar = "0x00B"; Erro na leitura da entrada auxiliar configurada = "0x00C"; Erro na tentativa de habilitar o controle = "0x00D"; Erro na tentativa de desabilitar o controle = "0x00E"; Erro na tentativa de ir para o modo local = "0x00F"; Erro na tentativa de ir para o modo remoto =  $"0x010"$ ; Erro na tentativa de ler a lista de erros = "0x011";

# **READ?**

**Descrição:** Lê o valor da entrada auxiliar configurada (Para este comando é necessário enviar um comando CONF inicialmente). Este comando retorna uma unidade. **Parâmetros: --- Resposta:** 1.005 mV

## **MEASure:<InputType>?**

**Descrição:** Define a entrada e lê o valor somente uma vez. **Parâmetros:** InputType: Nenhuma → NONE

Corrente → CURRent

 $mV \rightarrow VOLTage$ 

Switch  $\rightarrow$  Switch

Resistência → RESistance <NumberofWires> NumberofWires  $\rightarrow$  2, 3 ou 4

RTD → RTD <RTDType> <escala> < NúmeroDeFios >  $RTDType \rightarrow Pt-100$  (exceto GOST), Pt-1000 (exceto GOST), Ni-100, Cu-10 (não precisa de escala), Pt-100(385) (apenas para GOST), Pt-100(392) (apenas para GOST), Ni-100, Cu-100(428) (apenas para GOST), Cu-100(426) (apenas para GOST)

Escala  $\rightarrow$  IEC-751(90), IEC-751(68), GOST

NúmeroDeFios  $\rightarrow$  2, 3 e 4  $TC \rightarrow TC$  < $TC$ Type> < $Esc$ ala> < $C$ JC $Type$ > < $C$ JC $Value$ >

TCType  $\rightarrow$  todos os tipos de manual no formato TC-J, ex. Scale → ITS-90, IPTS-68 or GOST

CJCType → MANUAL ou INTERNAL

CJCValue → Caso MANUAL, envie o valor de compensação

**Resposta:** 1.005 mV (Este comando retorna uma unidade)

#### **SOURce:SetPOint <SP>**

**Descrição:** Altera o setpoint **Parâmetros:** <SP> -> Valor do setpoint, sem a temperatura de unidade. Ex.: 50.00 **Resposta: ---**

#### **SOURce:SetPOint?**

**Descrição:** Lê o setpoint. **Parâmetros: --- Resposta:** Resposta: <SP> e.g. 50.00

#### **SOURce:OUTPut OFF**

**Descrição:** Desliga o controle. **Parâmetros: --- Resposta: ---**

## **SOURce:OUTPut ON**

**Descrição:** Liga o controle **Parâmetros: --- Resposta: ---**

#### **SYSTem:LOCal**

**Descrição:** Acessa o Modo Local. **Parâmetros: --- Resposta: ---**

#### **SYSTem:REMote**

**Descrição:** Acessa o Modo Remoto. **Parâmetros: --- Resposta: ---**

## <span id="page-58-0"></span>**2.7.3.3 - Compartilhamento de arquivos e controle de Host USB**

Edite as configurações de compartilhamento e segurança para acesso ao calibrador usando as opções disponíveis nesta seção.

#### **a) Habilitando o compartilhamento**

Altere o estado da chave **Data Latera habilitar ou desabilitar as seguintes funções:** 

 **USB STORAGE:** Acesso ao armazenamento interno do calibrador (SD Card). Estando esta função habilitada, ao conectar o calibrador ao computador por meio de um cabo USB, os arquivos inseridos na memória interna podem ser acessados, alterados e/ou removidos pelo usuário. Desabilite para bloquear o acesso.

- **FILE SHARE (CIFS):** Permite acessar os arquivos do armazenamento interno do calibrador através do CIFS (Common Internet File System). Desabilite para bloquear o acesso.
- **FTP SERVER:** Permite o acesso aos arquivos armazenados na memória interna do calibrador por meio de aplicações que permitem a transferência de arquivos de um dispositivo para outro, como o *FileZilla*, por exemplo. Desabilite para bloquear o acesso.

#### **b) Segurança**

Pressione o botão **SEGURANÇA** para obter acesso à configuração de senha de acesso aos serviços de compartilhamento *File Share* (CIFS), Servidor FTP e VNC.

Para definir uma senha, insira o valor desejado e repita-o para confirmar. Em seguida, pressione o botão **APLICAR** para salvá-la. Pressione o botão **para habilitar** a segurança.

Será necessário reiniciar o calibrador para habilitar a proteção ao acesso.

#### **c) Comunicação com Servidor**

O calibrador TA-35NLL permite a conexão com um servidor ou aplicação remota, basta digitar o caminho no campo destinado ao endereçamento e pressionar o botão **OK**. Ao marcar a caixa de seleção **VERFICIAÇÃO AUTOMÁTICA** e definir o tempo entre as verificações (em minutos), a comunicação é atualizada de acordo com as especificações, de forma autônoma.

## <span id="page-59-0"></span>**2.7.4 - Sistema**

Na aba **SISTEMA** podem ser configuradas opções como ajustes e brilho da tela, identificação do calibrador, configurações da impressora, opções de segurança, com e idioma. Também é possível acessar as configurações do sistema através deste menu.

#### **- Opções da tela de toque**

Pressione o botão **ADJUST TOUCHSCREEN** para calibrar a tela, para realizar o processo, toque na tela o centro dos sinais **+** (recomenda-se o uso da caneta própria para tela *touchscreen*). Após a calibração, pressione novamente a tela em qualquer ponto. Confirme o ajuste e retorne para a tela **SISTEMA**.

Configure a orientação da tela pressionando o botão **ROTATE SCREEN (180º)**. A cada toque, a tela será rotacionada em 180<sup>°</sup>. Pressione  $\bullet$  para sair do modo de ajuste.

#### **- Brilho da tela**

Adapte o brilho da tela para as condições do ambiente neste menu. As opções para ajuste disponíveis neste menu são: 25%, 50%, 75% e 100%.

#### **- Identificação do calibrador**

Defina informações como localização, dono e tag do calibrador. Para alterar os dados, basta pressionar o campo em branco e digitar o conteúdo desejado através do teclado virtual. Para salvar as informações, pressione **SALVAR INFO.**, o botão **CANCELAR** aborta a operação.

#### **- Configuração de impressão**

Pressione o botão **CONF. IMPRESSÃO** para acessar o menu de configurações da impressora. Marque a caixa de seleção **RASCUNHO** para alterar a qualidade da impressão. Pressione **OK** para armazenar as informações e o botão **CANCELAR** para anular a operação.

#### **- Opções de segurança**

As opções de segurança permitem definir regras de acesso aos usuários que utilizam o calibrador. Incialmente, o TA-35NLL não possui senha de acesso. Esta configuração pode ser alterada em **OPÇÕES DE SEGURANÇA**.

Para criar um usuário, pressione o ícone  $\mathbb R$  e então, o ícone usuário  $\mathbb A$ . Selecione **NOVO**, preencha as lacunas e pressione **CRIAR**. Na janela seguinte é possível visualizar o **Gerenciador de Novos Usuários**.

É possível adicionar uma assinatura para ser utilizada na emissão de relatórios e certificados da função **TAREFAS**. Selecione o usuário e pressione **ASSINAR**. Da mesma maneira, uma imagem pode ser associada ao usuário, para adicioná-la, conecte um pen drive e pressione o botão **IMAGEM**, em seguida, selecione a imagem e salve-a.

![](_page_60_Picture_160.jpeg)

![](_page_60_Figure_13.jpeg)

**Atenção para as funções que cada nível de usuário possui acesso na tabela abaixo:**

![](_page_61_Picture_187.jpeg)

Para limitar o acesso ao sistema, pressione o ícone da chave  $\Re$  e então o ícone do cadeado no menu **CONFIGURAÇÕES → SISTEMA**.

Da próxima vez que o Calibrador for iniciado, serão solicitados login e senha. Para liberar o sistema, entre como um usuário nível Admin e pressione o ícone do cadeado até que fique aberto novamente.

![](_page_61_Picture_5.jpeg)

**IMPORTANTE:** Caso nenhum usuário tenha sido cadastro, ao pressionar o botão e habilitar a segurança, o usuário padrão Admin é selecionado. Ao ser reiniciado o calibrador solicitará uma senha de acesso, digite **123** para liberá-lo.

![](_page_61_Picture_7.jpeg)

**ATENÇÃO: Nunca exclua todos os usuários de nível Admin quando utilizado o acesso por senha!**

#### **a) Ajuste Cal.**

Nível de Ajuste, protegido por senha. Veja seção **5 – Calibração (Ajuste)** para mais informações.

## <span id="page-61-0"></span>**3 - Instruções de Segurança**

![](_page_61_Picture_12.jpeg)

**ATENÇÃO! Sempre que o calibrador estiver ligado, não deixe o ambiente sem identificação ou aviso sobre os riscos decorrentes de altas temperaturas.** 

- Antes de desligar o calibrador, certifique-se de que a temperatura do bloco é próxima à temperatura ambiente.
- Nunca remova os sensores do insert ou mesmo o insert do bloco de temperatura enquanto suas temperaturas são diferentes da ambiente. Aguarde até que atinjam a temperatura ambiente para que o resfriamento heterogêneo das partes não as emperre entre si.

# <span id="page-61-1"></span>**4 - Recomendações Referentes à Exatidão das Medições**

![](_page_62_Picture_2.jpeg)

**ATENÇÃO! Os calibradores avançados de temperatura Presys são instrumentos de alto nível de exatidão e requerem a observação de todos os procedimentos descritos nesta seção para que sejam obtidas as características descritas nas especificações técnicas deste produto.** 

![](_page_62_Picture_4.jpeg)

**IMPORTANTE: É recomendado o uso do isolante térmico em toda a faixa de operação do calibrador.** O uso do isolante no insert reduz a formação de água condensada / gelo. Pode ser utilizado tanto em temperaturas negativas como positivas até o máximo da faixa de blocos secos.

- A limpeza dos *inserts* requer atenção especial do usuário. Quando necessário, devem ser lavados com água e sabão/ detergente neutro e, após a lavagem, devem ser secos totalmente. Elementos como óleo, graxa ou partículas sólidas podem comprometer a transferência de calor ou travar o *insert* no bloco de temperatura.
- O sensor a ser calibrado deve se encaixar perfeitamente no poço, sem folgas ou emperramentos durante sua inserção. Caso haja a presença de folgas, o sensor poderá não identificar adequadamente a temperatura do bloco. Desta maneira, o sensor deve entrar no poço de inserção (ambos completamente limpos) de forma que não seja possível movimentos e oscilações, bem como sua entrada não deve ser forçada.
- No caso específico de geração de temperaturas negativas, os setpoints utilizados durante as calibrações deve obedecer a uma sequência de valores decrescentes. Este procedimento é necessário devido à formação de gelo em temperaturas negativas na superfície do insert e entre o insert e o termo elemento em calibração. A umidade provocada pelo gelo altera o acoplamento térmico das partes e resulta em erro de calibração.
	- o Após o término do uso do insert abaixo de 0°C, eleve a temperatura ao ambiente, retire o sensor do bloco térmico e insert, então seque-os perfeitamente antes de realizar novas calibrações. **Este procedimento garante uma exatidão da ordem de ±0,1°C**.
	- o Caso não sejam necessárias estas características, ou seja, se forem aceitáveis valores maiores que ±0,2°C, estes cuidados podem ser considerados.

# <span id="page-63-0"></span>**5 - Calibração (Ajuste)**

![](_page_63_Picture_3.jpeg)

**ATENÇÃO! Somente execute os procedimentos descritos nesta seção após compreender as informações aqui descritas. A não onservância das advertências e informações contidas nestas instruções pode ocasionar danos ao calibrador.**

![](_page_63_Picture_5.jpeg)

**ATENÇÃO! A Presys Instrumentos e Sistemas não se responsabiliza por qualquer dano causado ao TA-35NLL em reazão da não observância das informações dispostas.** 

![](_page_63_Picture_7.jpeg)

**ATENÇÃO: Certifique-se de usar padrões devidamente ajustados e calibrados. A não observância desta observação pode levar à perda dos pontos do ajuste de fábrica.** 

![](_page_63_Picture_9.jpeg)

**IMPORTANTE:** Em alguns casos, o valor inserido no instrumento não será salvo na primeira confirmação (botão pressionado), esta condição pode ser facilmente percebida porque o display indica valores diferentes em relação ao ponto inserido. Nestas ocasiões, realize a operação de salvamento do ponto mais algumas vezes usando o botão PNT. Essa condição se repete em outras entradas.

Para executar a calibração das entradas auxiliares, no Menu Principal, pressione o botão **CONFIGURAÇÃO** e vá para a guia **SISTEMA**. Em seguida, pressione o botão **AJUSTE CAL**., localizado no canto superior da tela. Digite a senha requerida (**9875**) e pressione **OK**.

Após acessar o menu, a tela exibe as opções **GERAL**, **ENTRADA**, **PROBE** e **STATUS**. Na aba **GERAL**, é possível restaurar o arquivo de ajuste de fábrica e alterar a data da última calibração, caso algum ajuste seja realizado.

![](_page_63_Picture_13.jpeg)

**IMPORTANTE:** Observe que a entrada para termopares pode ser ajustada somente após os ajustes de mV e junta fria (CJC) terem sido realizados. Apenas para OHM e RTD é necessário realizar o ajuste de mV primeiramente.

# <span id="page-63-1"></span>**5.1 - Ajuste das Entradas**

Na aba **ENTRADA**, selecione uma das entradas para realizar o ajuste. Pressione o botão **INICIAR** e então, insira no campo em branco o valor correspondente ao ponto. Observe também que a tela apresenta os pontos solicitados com o objetivo de tornar o ajuste de entrada mais intuitivo.

Após aplicação do sinal, grave os valores no 1º e no 2º ponto de calibração (PNT1 e PNT2).

![](_page_64_Picture_250.jpeg)

A calibração da entrada **OHMS**  $(\Omega)$  é feita em duas etapas:

#### **Passo 1: Aplicação de Sinal mV**

Para o ajuste abaixo, realize um curto-circuito entre os terminais RTD3(+) e  $RTD4(+)$ .

![](_page_64_Picture_251.jpeg)

#### **Passo 2: Aplicação de Resistores Padrão**

Conecte uma década ou Resistores padrão aos terminais **RTD1**, **RTD2**, **RTD3** e **RTD4** (conexão a 4 fios).

![](_page_64_Picture_252.jpeg)

Meça a temperatura interna do terminal GND IN e grave no ponto 1.

![](_page_64_Picture_253.jpeg)

## <span id="page-64-0"></span>**5.2 - Calibração do Probe**

![](_page_64_Picture_13.jpeg)

**IMPORTANTE:** É recomendado iniciar o ajuste do probe a partir da temperatura mais alta (ponto 7: 140 °C) para que a umidade do ar não interfira nos resultados.

Para reajustar o probe interno é necessário comparar o valor indicado pelo calibrador (probe) e o valor de temperatura de um probe padrão inserido no bloco seco. A temperatura do probe padrão deve ter alta precisão.

O ajuste do probe interno possui sete pontos, registrados de 1 a 7.

Antes de iniciar a calibração (ajuste), registre nestes pontos os respectivos valores iniciais de armazenamento, de acordo com a tabela a seguir:

#### **Para TA-35NLL**

![](_page_65_Picture_169.jpeg)

Selecione o ponto de calibração e pressione **CHANGE TEMPERATURE**. Aguarde a estabilização completa do ponto. No campo **Ponto Ajustado**, escreva o valor apresentado no termômetro padrão e confirme no botão **SAVE**. Vá para o próximo ponto e continue o ajuste até o último ponto.

# <span id="page-66-0"></span>**6 - Manutenção**

## <span id="page-66-1"></span>**6.1 - Instruções para Manutenção de Hardware**

Não há peças ou componentes que possam ser substituídos pelo usuário. Apenas o fusível de alimentação de 10A inserido no módulo de tomada de força de 115V ou de 6A para 230V pode ser substituído pelo usuário em caso de queima.

O rompimento do fusível pode ocorrer devido a um surdo elétrico na rede de alimentação ou por falha de um componente eletrônico do calibrador. Substitua o fusível uma vez. Caso um segundo fusível seja rompido, entre em contato com a assistência técnica.

Em caso de mal funcionamento da entrada mA, o fusível da entrada (250V / 32mA) pode ser trocado.

![](_page_66_Picture_7.jpeg)

**Fig. 59** - Substituindo o fusível de alimentação

# <span id="page-67-0"></span>**6.2 - Instruções para Emperramento de** *Insert*

Caso ocorra o emperramento do insert no interior do bloco de temperatura, proceda da seguinte maneira:

#### **Passo 1**

Aplique óleo lubrificante entre as partes.

#### **Passo 2**

Aplique líquido refrigerante dentro dos orifícios do insert para contrair o material.

#### **Passo 3**

Tente remover novamente o insert.

Após retirar o insert, passe uma lixa d'água nas superfícies envolvidas, realize um polimento com massa apropriada e limpe completamente as partes utilizando álcool ou solvente.

![](_page_68_Picture_0.jpeg)